# **Sonus SBC 1000/2000 V8.0.0 IOT Skype for Business 2015 British Telecom Platform SIP Trunk Application Note**

### Table of Contents

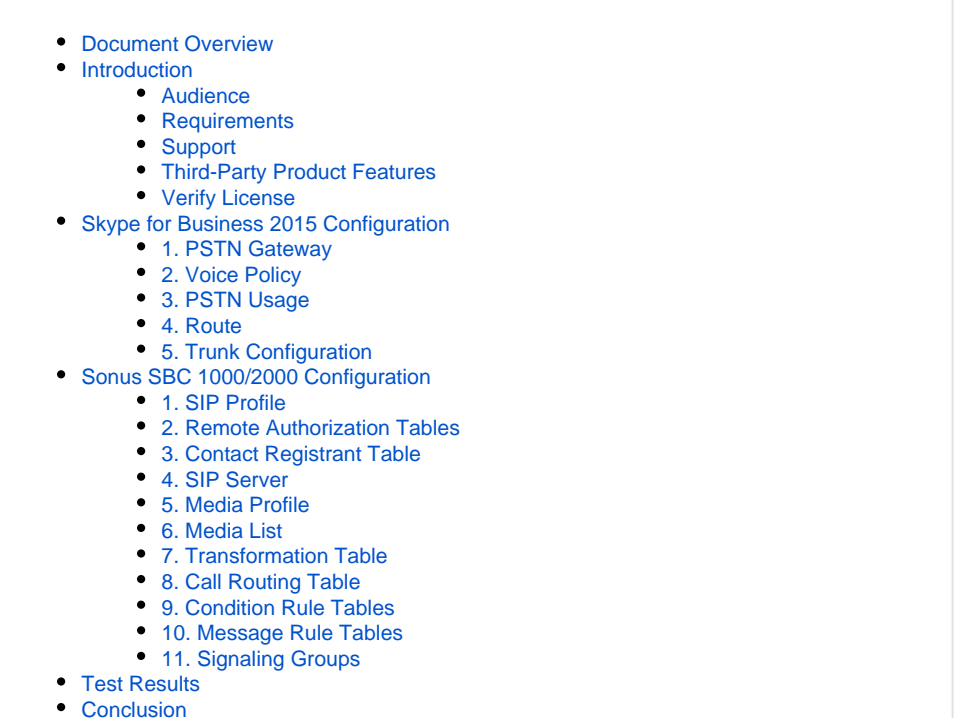

# <span id="page-1-0"></span>Document Overview

This document provides a configuration guide for Sonus Sonus SBC 1000/2000 Series (Session Border Controller) when connecting to Skype for Business 2015 and British Telecom Platform SIP trunk.

This configuration guide supports features described on the Microsoft Technet <https://technet.microsoft.com/> website.

- For additional information on Skype for Business 2015, visit [http://microsoft.com](http://microsoft/)
- For additional information on Sonus SBC 1000/2000, visit [http://sonus.net](http://sonus.net./)

## <span id="page-1-1"></span>Introduction

The interoperability compliance testing focuses on verifying inbound and outbound calls flows between Sonus SBC 1000/2000, Skype for Business 2015 and and British Telecom Platform SIP trunk.

### <span id="page-1-2"></span>**Audience**

This is a technical document intended for telecommunications engineers with the purpose of configuring both the Sonus SBC and the third-party product. Navigating the third-party product as well as the Sonus SBC Command Line Interface (CLI) will be required. Understanding the basic concepts of TCP/UDP, IP/Routing, and SIP/RTP are also necessary to complete the configuration and any needed troubleshooting.

This configuration guide is offered as a convenience to Sonus customers. The specifications and information regarding the product in ⋒ this guide are subject to change without notice. All statements, information, and recommendations in this guide are believed to be accurate, but are presented without warranty of any kind, express or implied, and are provided "AS IS." Users must take full responsibility for the application of the specifications and information in this guide.

## <span id="page-1-3"></span>**Requirements**

The following equipment and software were used for the sample configuration provided:

**Table 1:** Requirements

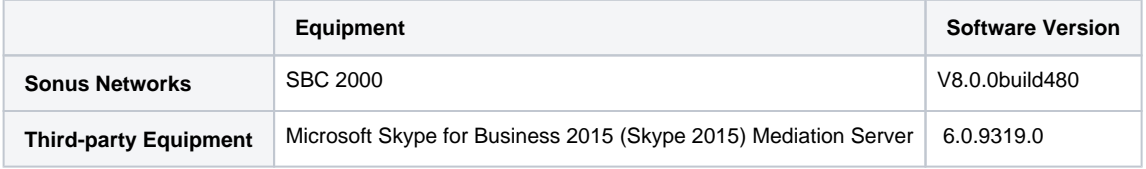

## **Reference Configuration**

The following reference configuration shows connectivity between BT Platform SIP Trunk, Skype 2015 and Sonus SBC 1000/2000.

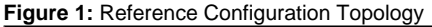

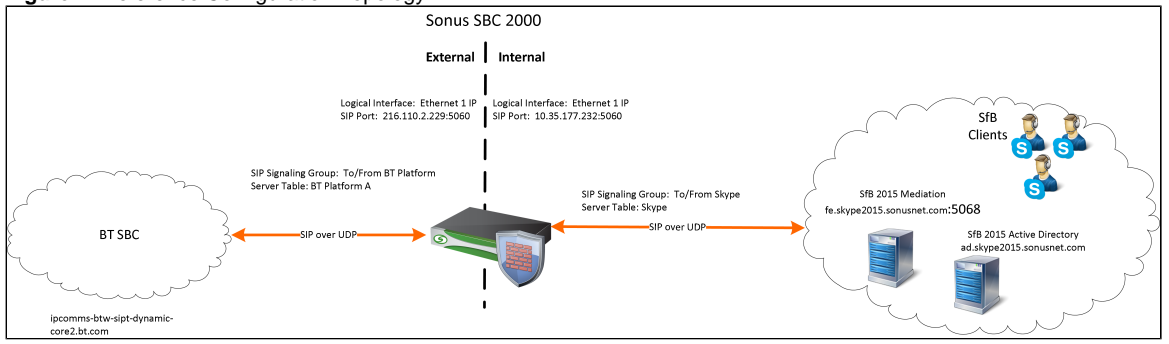

## <span id="page-1-4"></span>**Support**

For any questions regarding this document or the content herein, please contact your maintenance and support provider.

## <span id="page-1-5"></span>**Third-Party Product Features**

The testing was executed with the BT test plan. The following features were tested:

- Call Origination
- Call Termination
- Session Audit
- Session Timer
- Ringback and Early Media
- Forked Dialog
- Early-Session
- 181 Call Being Forwarded
- Dial Plan
- DTMF
- Codec Negotiation/Renegotiation
- SIP Connect Package
- SIP Connect PBX Redirect
- SIP Connect Calling Line ID and Privacy
- Emergency Calls Test
- PSTN Call Tests
- Conferencing
- TrunkGroupFeatures
- UserFeatures
- GroupFeatures
- ProvisioningTests
- Resilience Tests

### <span id="page-2-0"></span>**Verify License**

SBC-POL-RTU

## <span id="page-2-1"></span>Skype for Business 2015 Configuration

The following new configurations are included in this section:

- 1. [PSTN Gateway](#page-2-3)
- 2. [Voice Policy](#page-6-1)
- 3. [PSTN Usage](#page-8-2)
- 4. [Route](#page-8-3)
- 5. [Trunk Configuration](#page-10-1)

## <span id="page-2-3"></span><span id="page-2-2"></span>**1. PSTN Gateway**

Select **Topology Builder > Shared Components > PSTN Gateways**

**Figure 2:** Define a new IP/PSTN Gateway

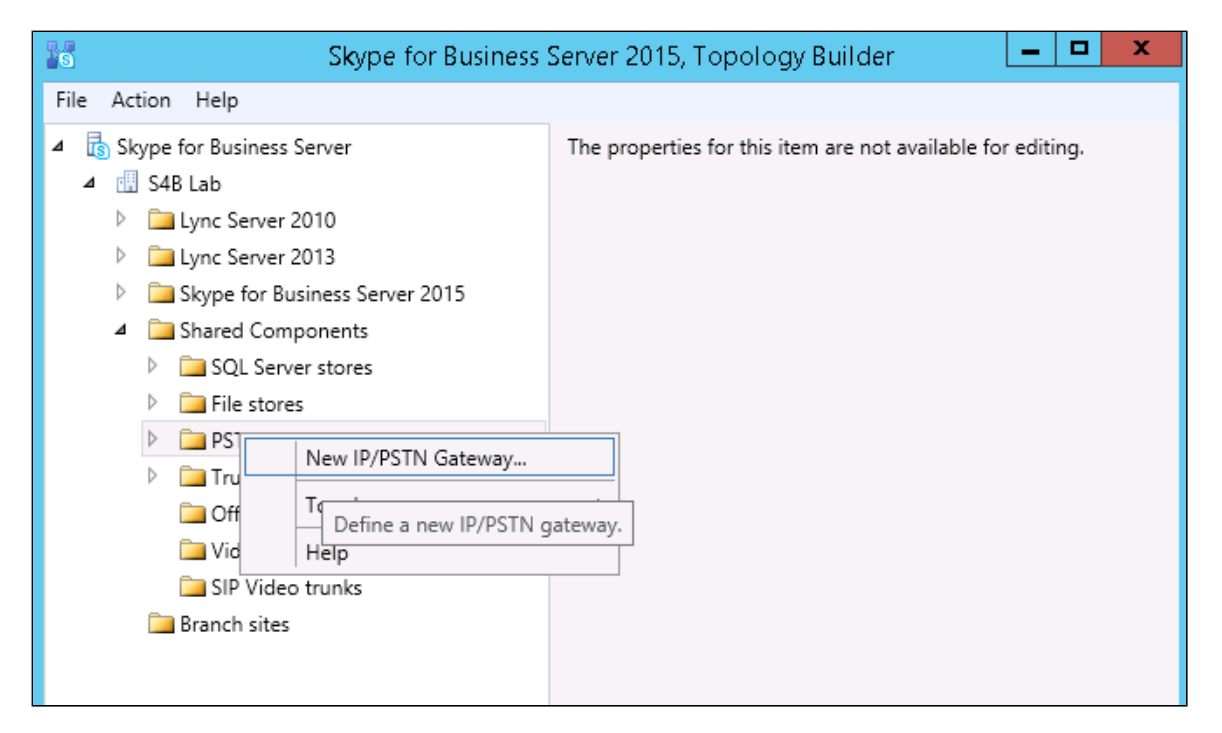

**Figure 3:** Define FQDN

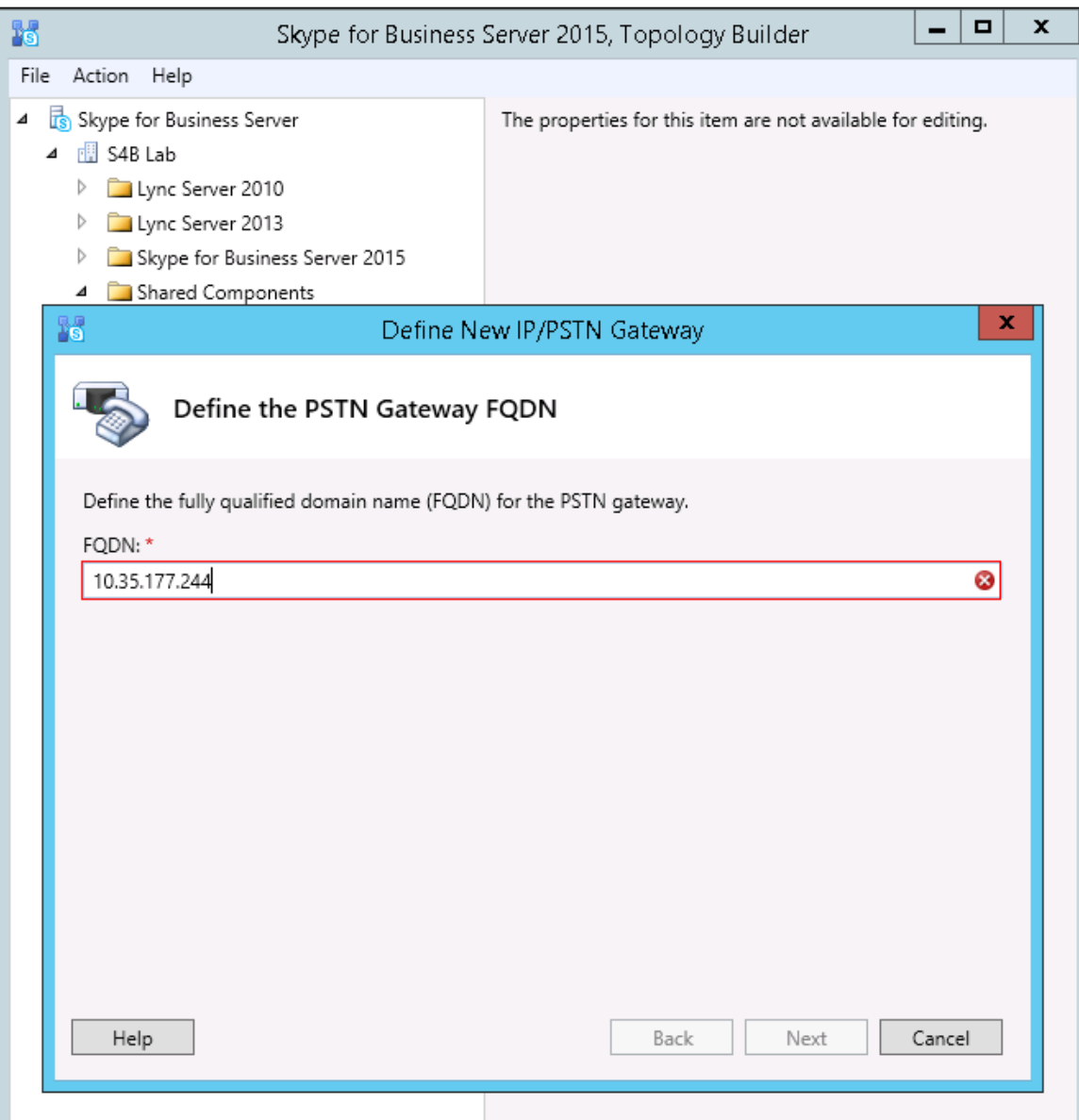

**Figure 4:** Define IP Address

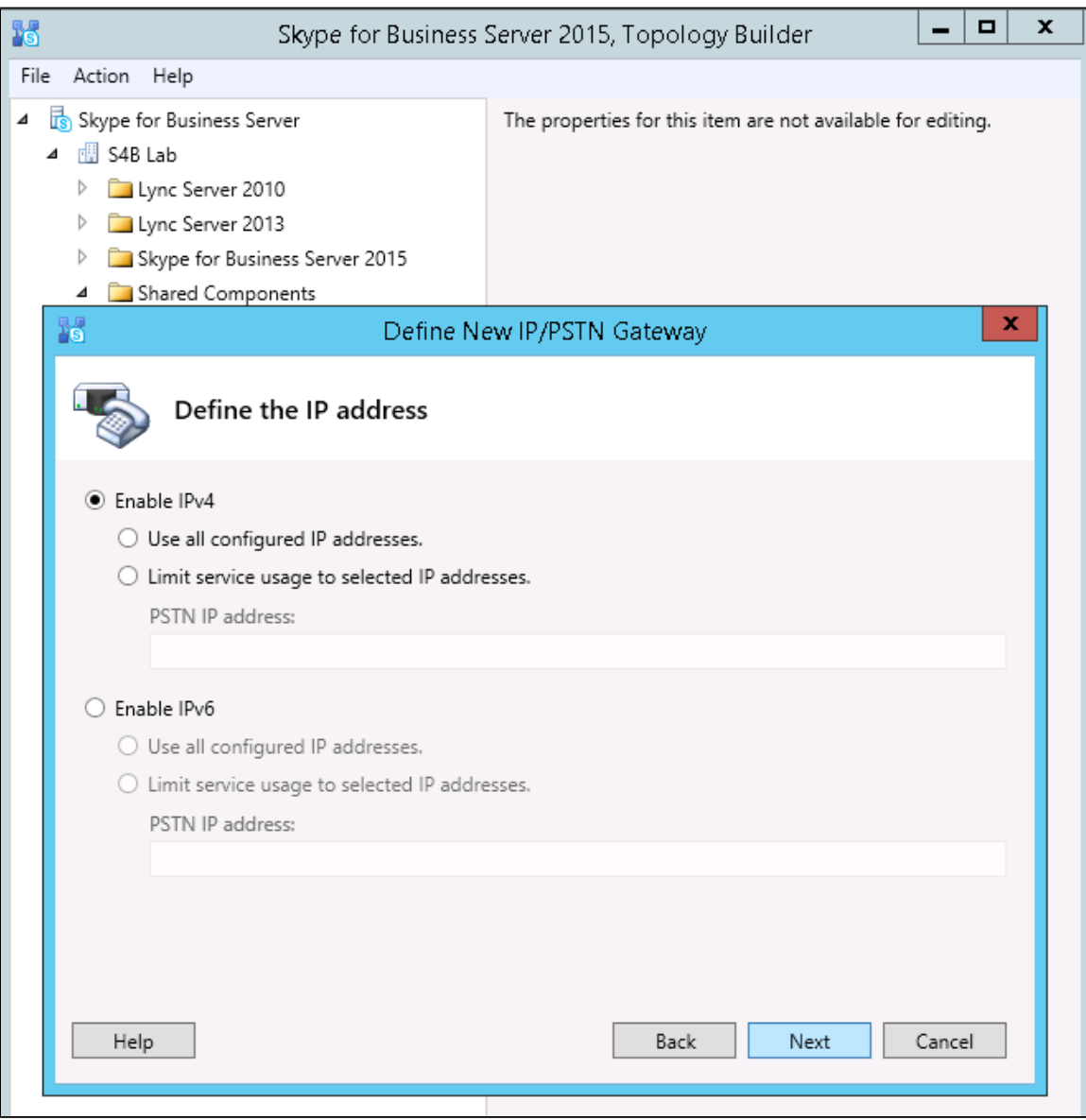

**Figure 5:** Define Root Trunk

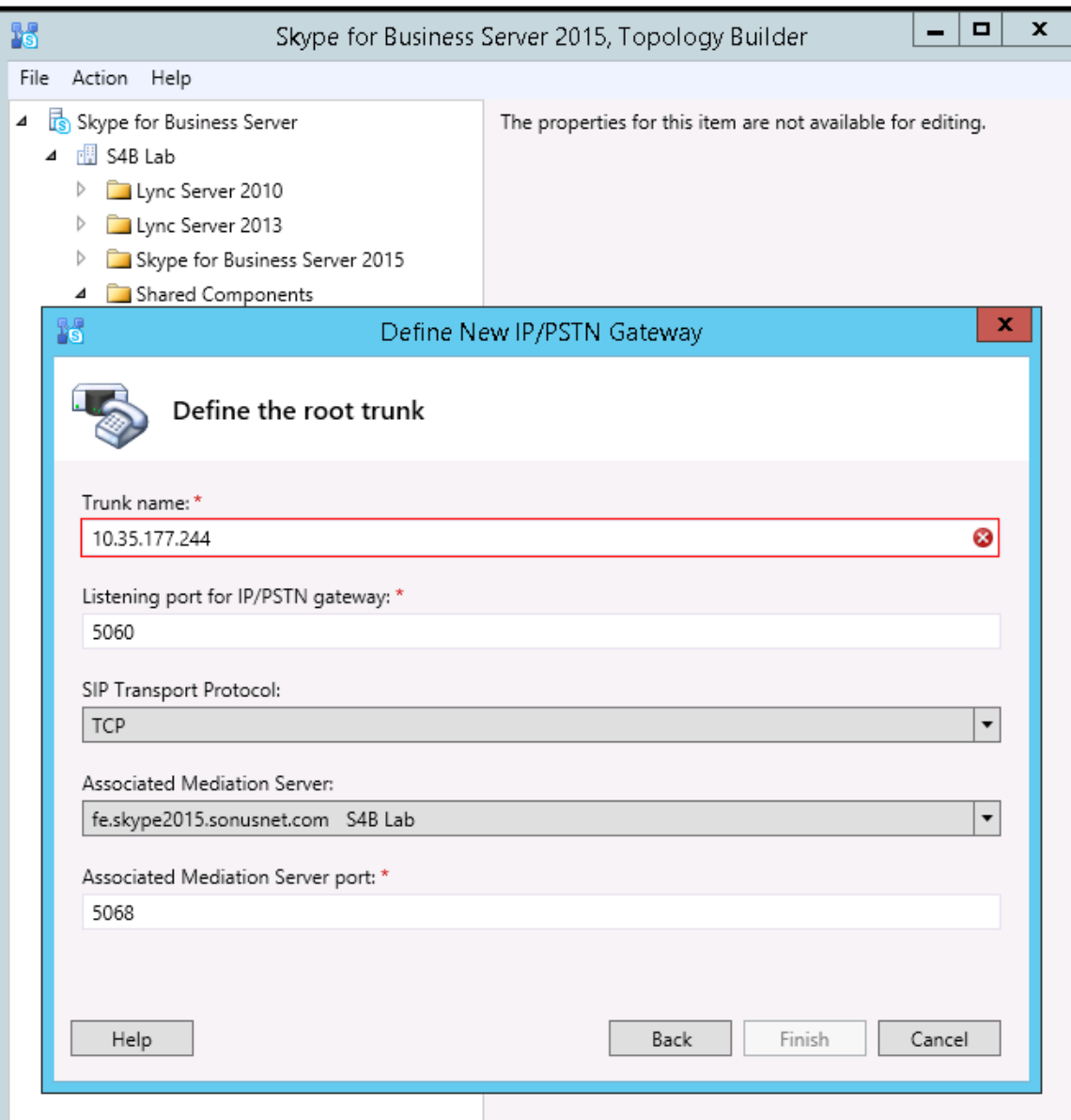

# <span id="page-6-1"></span><span id="page-6-0"></span>**2. Voice Policy**

Select **Control Panel > Voice Routing > Voice Policy**

**Figure 6:** Edit Voice Policy

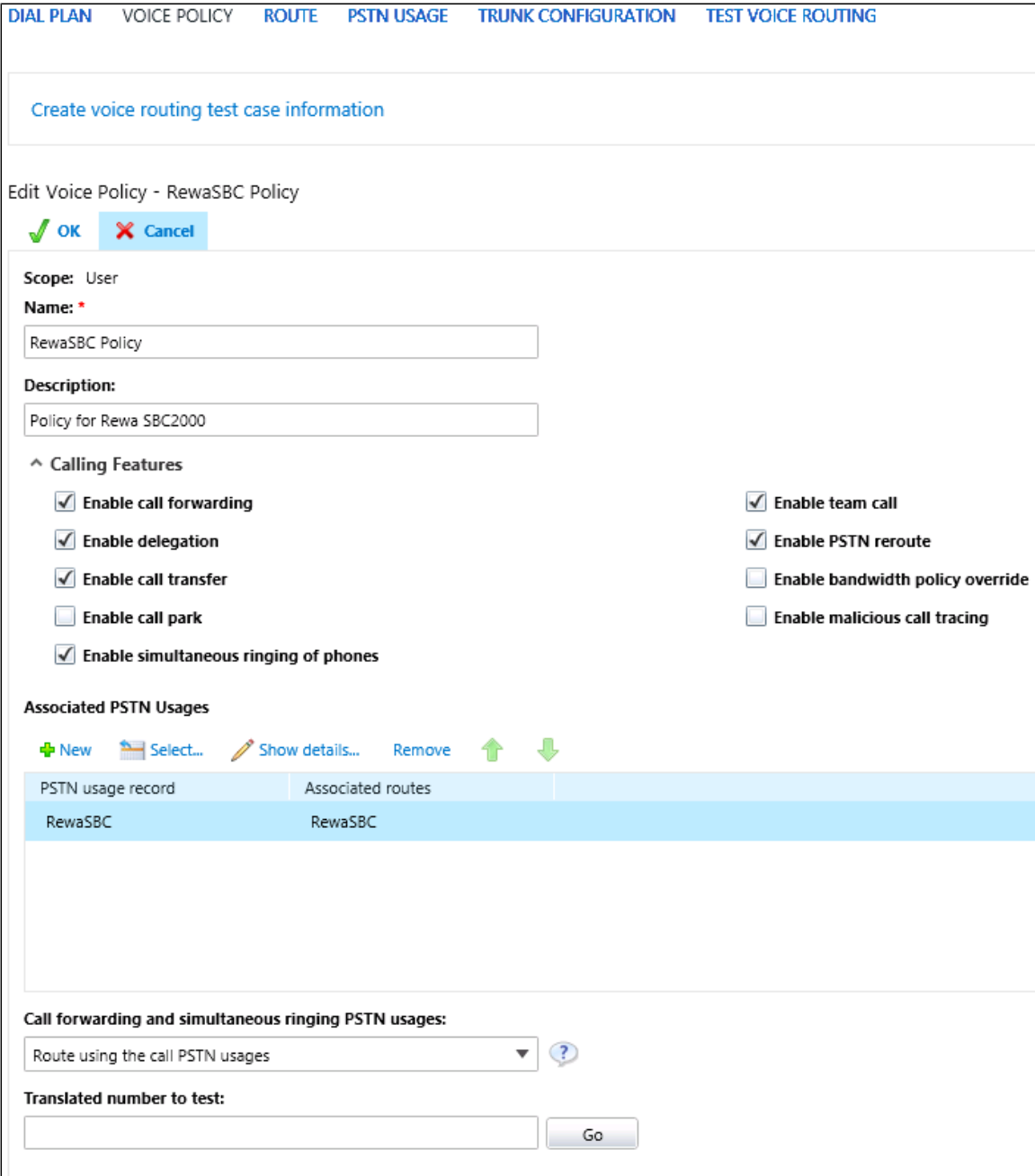

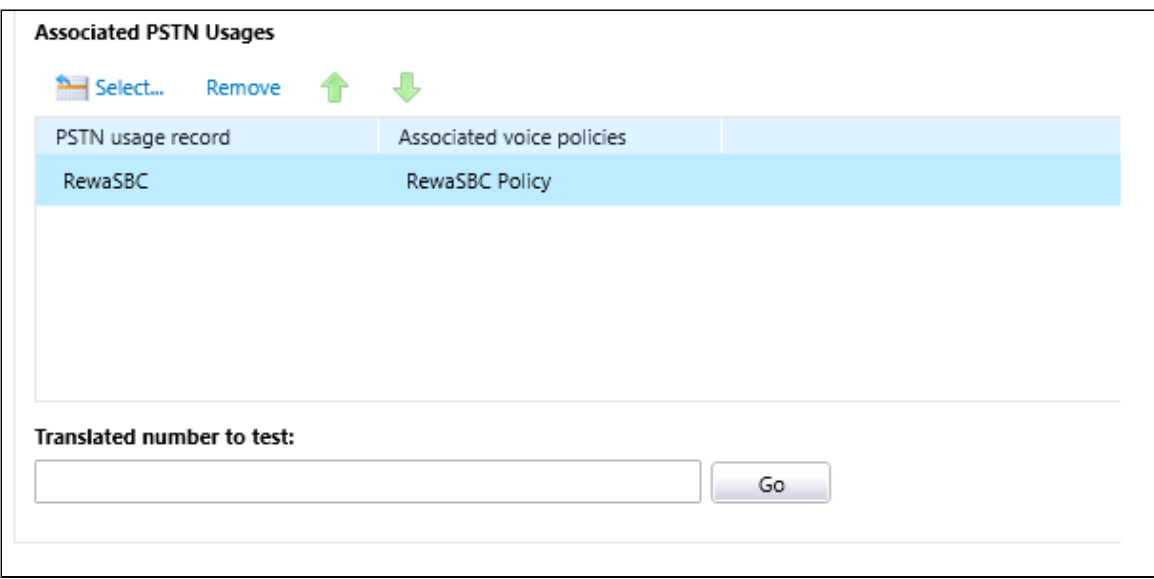

## <span id="page-8-2"></span><span id="page-8-0"></span>**3. PSTN Usage**

Select **Control Panel > Voice Routing > PSTN Usage**

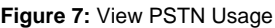

<span id="page-8-3"></span><span id="page-8-1"></span>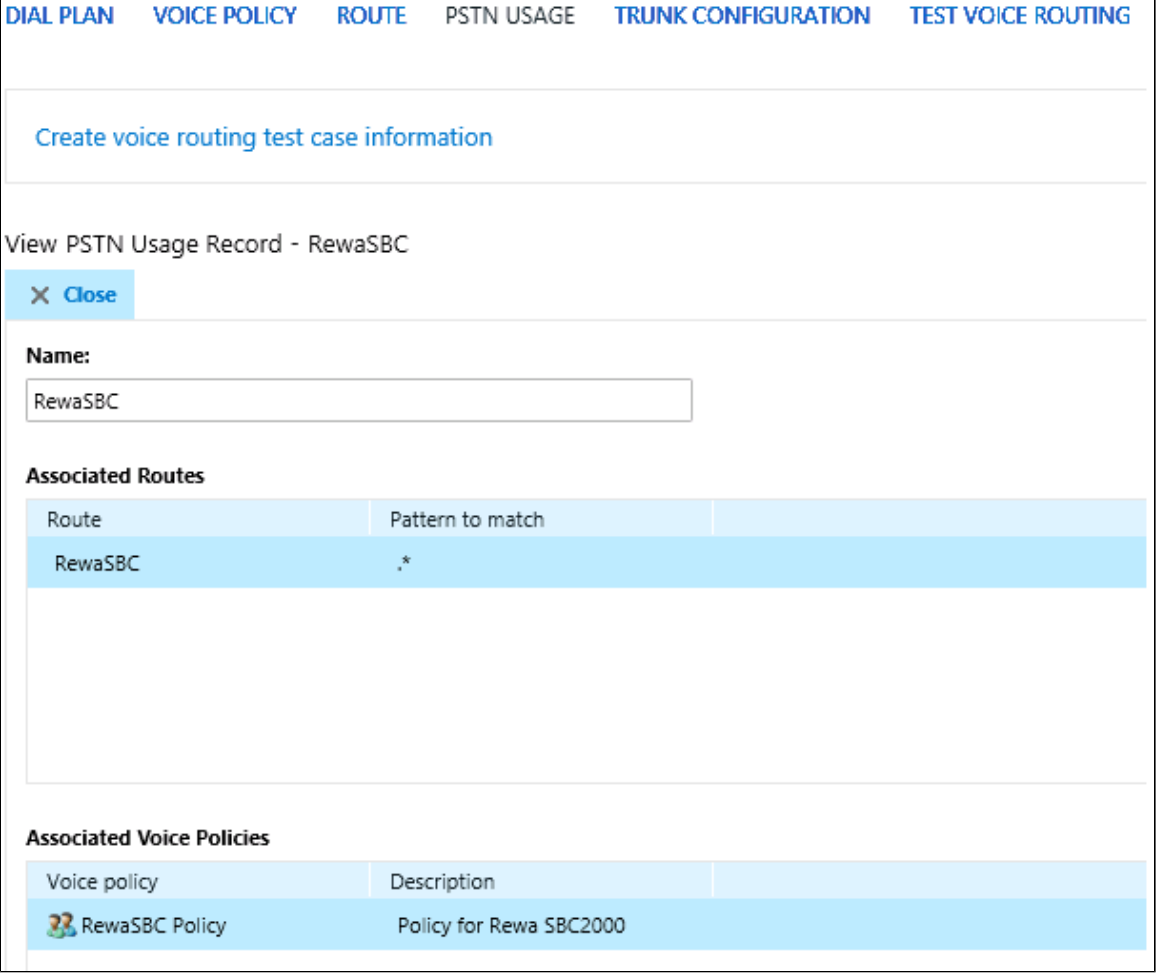

#### Select **Control Panel > Voice Routing > Route**

**Figure 8:** Edit Voice Route

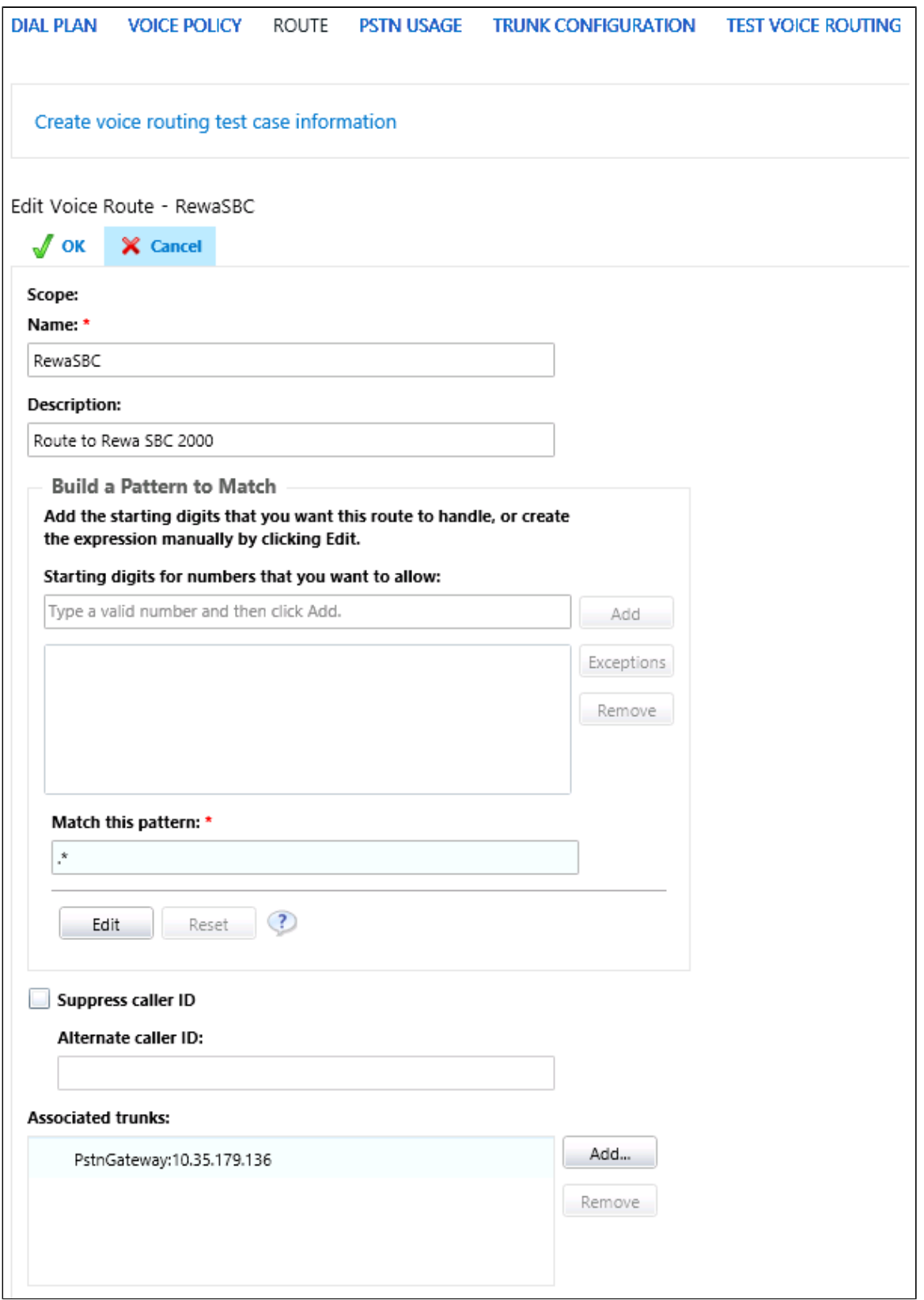

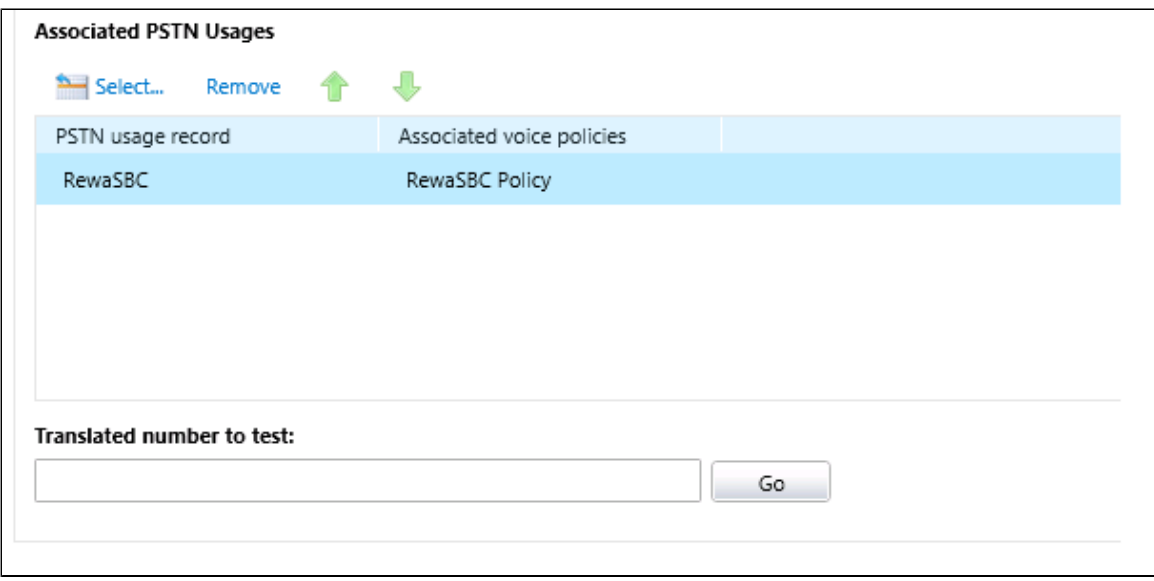

## <span id="page-10-1"></span><span id="page-10-0"></span>**5. Trunk Configuration**

Select **Control Panel > Voice Routing > Trunk Configuration**

**Figure 9:** Edit Trunk Configuration

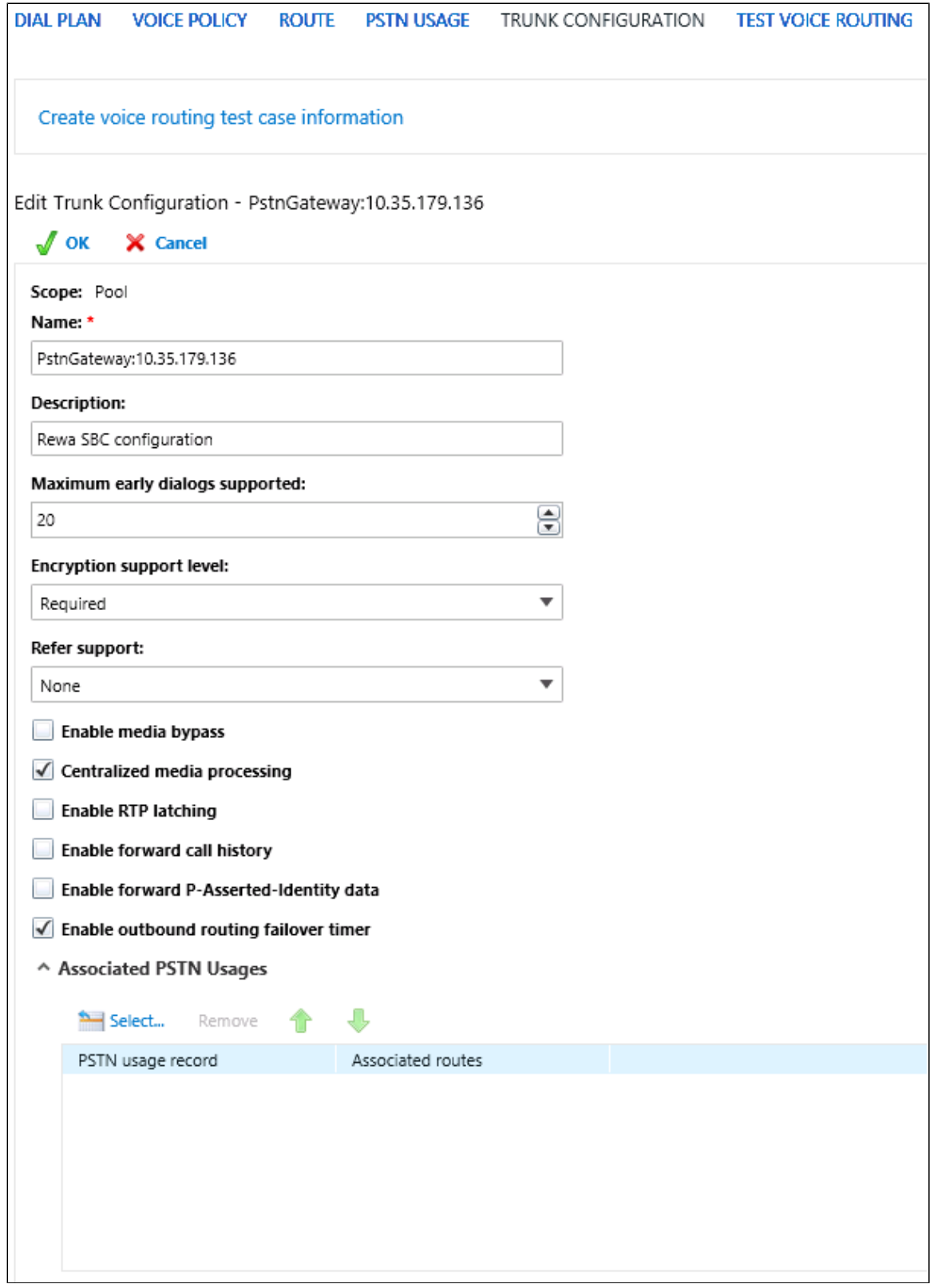

# <span id="page-11-0"></span>Sonus SBC 1000/2000 Configuration

The following steps provide an example of how to configure the Sonus SBC 1000/2000:

- 1. [SIP Profile](#page-12-1)
- 2. [Remote Authorization Tables](#page-14-1)
- 3. [Contact Registrant Table](#page-15-2)
- 4. [SIP Server](#page-14-1)
- 5. [Media Profile](#page-15-2)
- 6. [Media List](#page-15-3)
- 7. [Transformation Table](#page-16-1)
- 8. [Call Routing Table](#page-17-1)
- 9. [Condition Rule Tables](#page-23-1)
- 10. [Message Rule Tables](#page-24-1)
- 11. [Signaling Groups](#page-23-1)

### <span id="page-12-1"></span><span id="page-12-0"></span>**1. SIP Profile**

#### Select **Settings > SIP > SIP Profiles**

SIP Profiles control how the Sonus SBC 1000/2000 communicates with SIP devices. These control important characteristics such as session timers, SIP Header customization, SIP timers, MIME payloads, and option tags. The following figure shows the default SIP profile used for the SBC 1000/2000 for this testing effort:

**Figure 10:** SIP Profiles

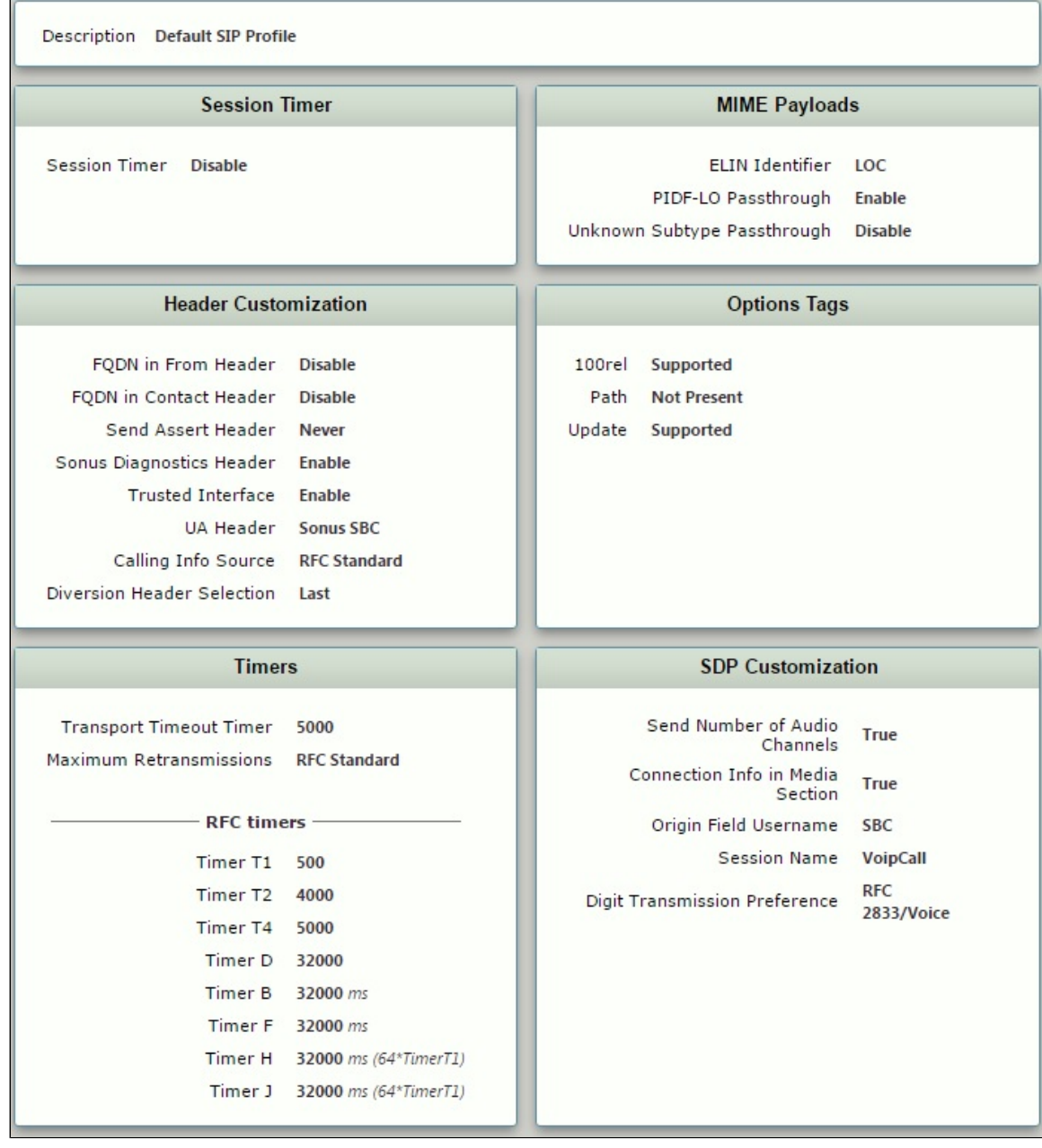

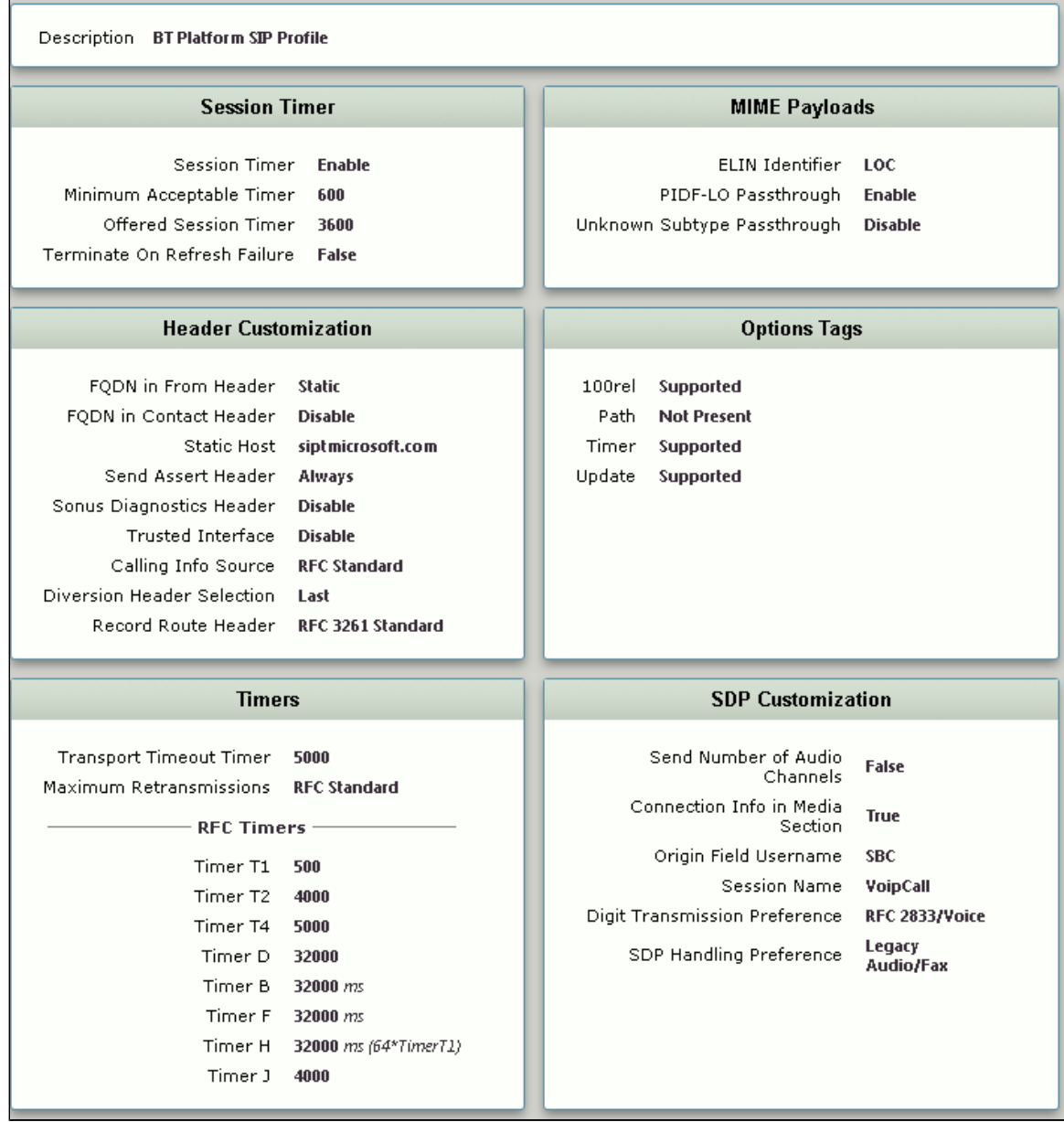

## <span id="page-14-1"></span><span id="page-14-0"></span>**2. Remote Authorization Tables**

#### Select **Settings > SIP > Remote Authorization Tables**

Remote Authorization Tables and their entries contain information used to respond to request message challenges by an upstream server. The Remote Authorization tables defined in this document appear as options in the [Remote Authorization and Contacts Panel](http://wiki.sonusnet.com/display/UXDOC50/Creating+and+Modifying+Entries+in+SIP+Server+Tables#CreatingandModifyingEntriesinSIPServerTables-AddinganEntrytoaSIPServerTable) for SIP Servers.

**Figure 11:** Remote Authorization Table

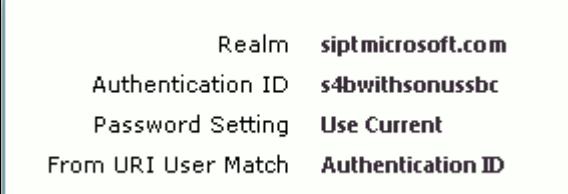

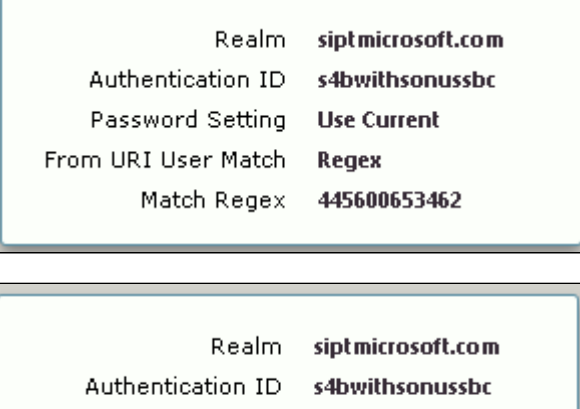

Password Setting **Use Current** From URI User Match Regex

Match Regex 445600653463

## <span id="page-15-2"></span><span id="page-15-0"></span>**3. Contact Registrant Table**

#### Select **Settings > SIP > Contact Registrant Table**

Contact Registrant Tables are used to manage contacts that are registered to a SIP server. The SIP Server Configuration can specify a Contact Registrant Table and the username portion of the table can be used for outbound calls.

#### **Figure 12:** Contact Registrant Table

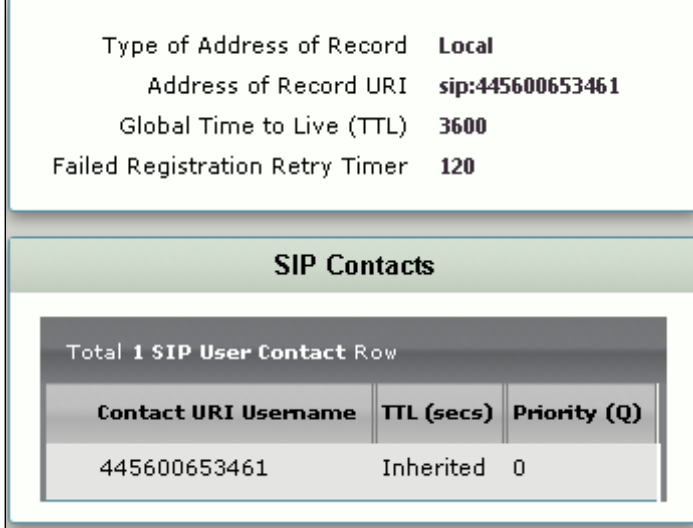

### <span id="page-15-3"></span><span id="page-15-1"></span>**4. SIP Server**

#### Select **Settings > SIP > SIP Server Tables**

SIP Server Tables contain information about the SIP devices connected to the Sonus SBC 1000/2000. The entries in the tables provide information about the IP addresses, ports, and protocols used to communicate with each SIP server. The entries also contain links to counters that are useful for troubleshooting.

**Figure 13:** Skype

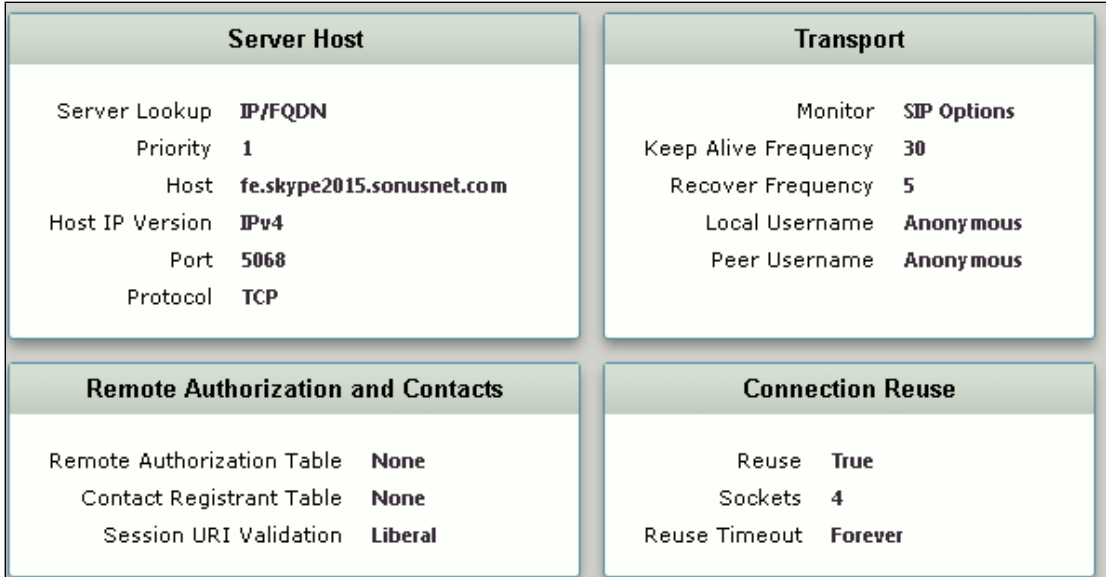

```
Figure 14: BT Platfrom
```
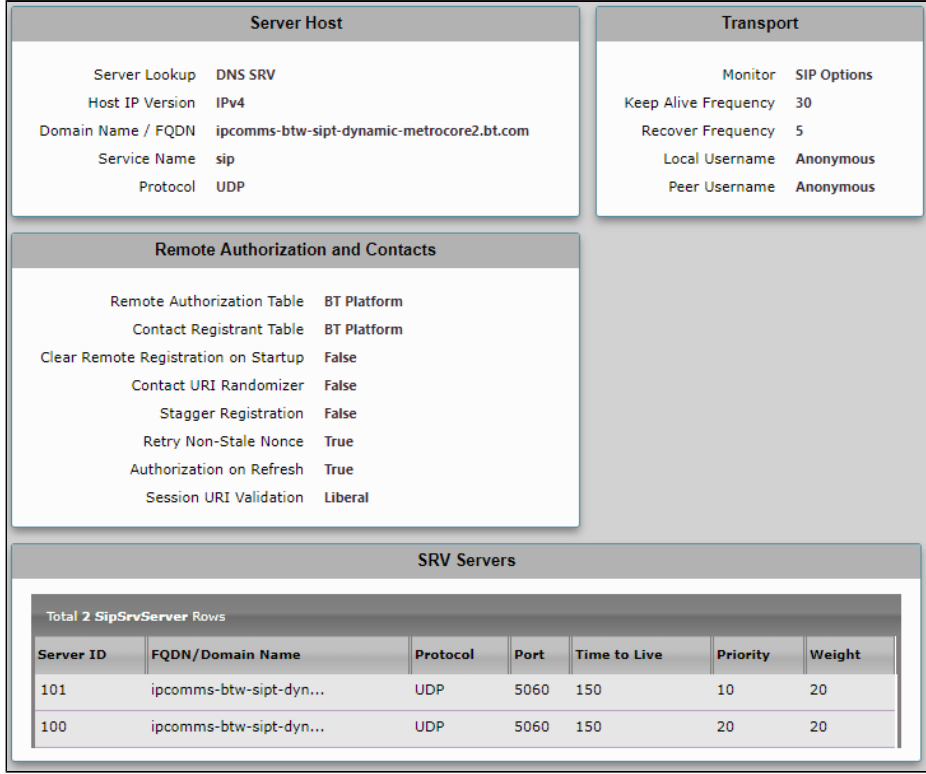

## <span id="page-16-1"></span><span id="page-16-0"></span>**5. Media Profile**

Select **Settings > Media > Media Profiles**

Media Profiles specify the individual voice and fax compression codecs and their associated settings for inclusion into a Media List. Different codecs provide varying levels of compression, allowing the reduction of bandwidth requirements at the expense of voice quality. The following figures are the media profiles of the voice codecs used for the SBC 1000/2000 in this testing effort and are shown for reference only:

**Figure 15:** Voice Codec G711 A-Law

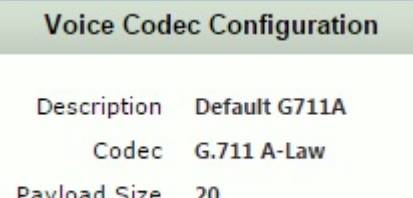

**Figure 16:** Voice Codec G711 U-Law

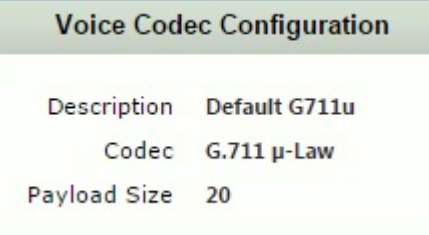

#### **Figure 17:** Voice Codec G729

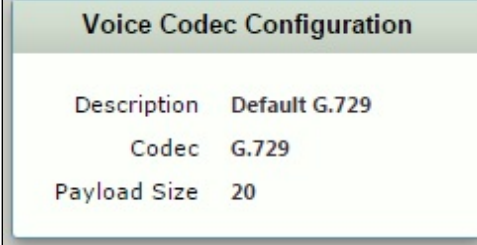

#### **Figure 18:** T.38

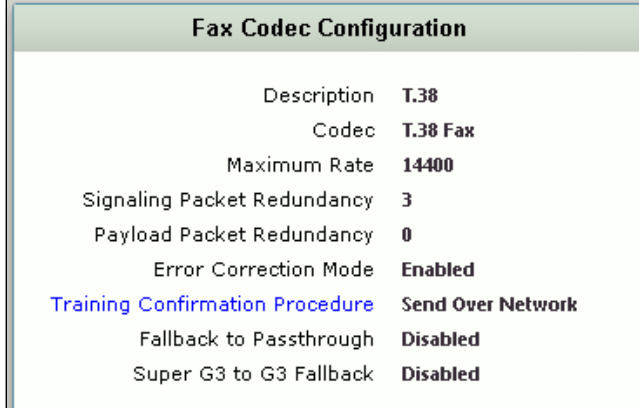

## <span id="page-17-1"></span><span id="page-17-0"></span>**6. Media List**

#### Select **Settings > Media > Media List**

The Media List shows the selected voice and fax compression codecs and their associated settings.

**Figure 19:** Media List

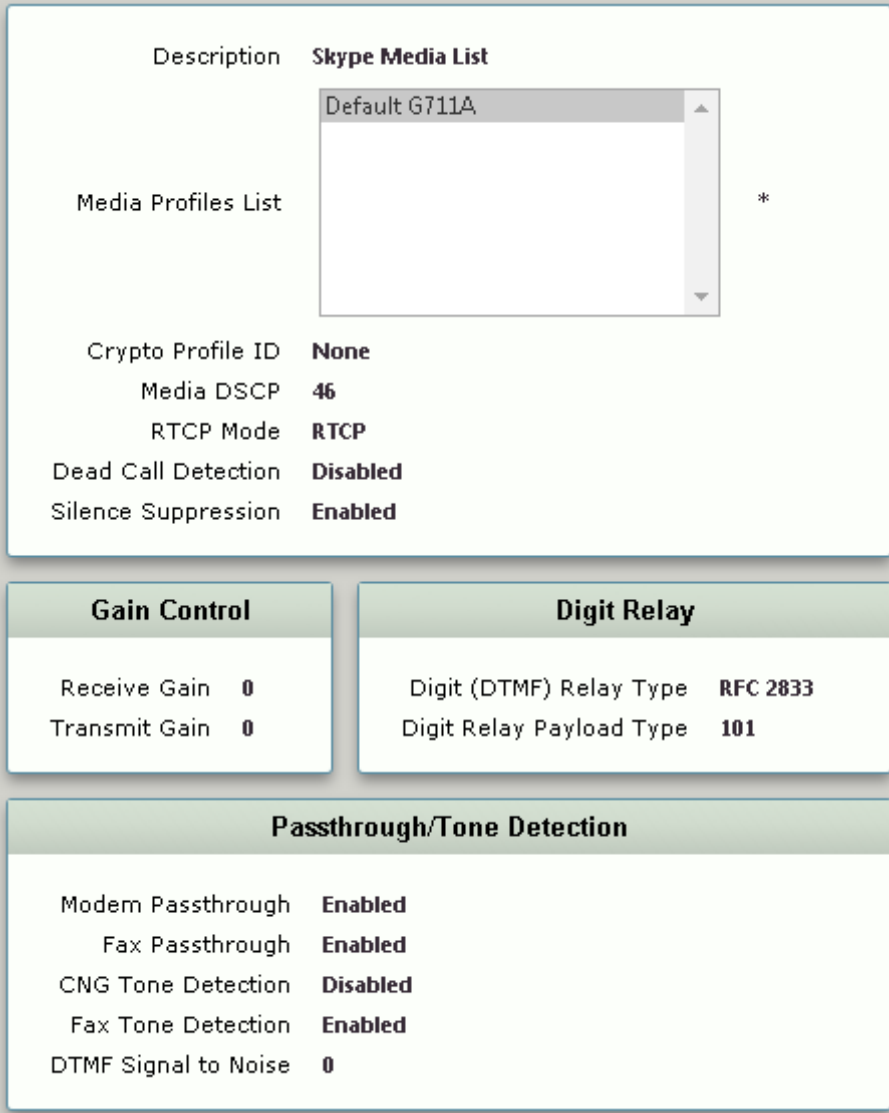

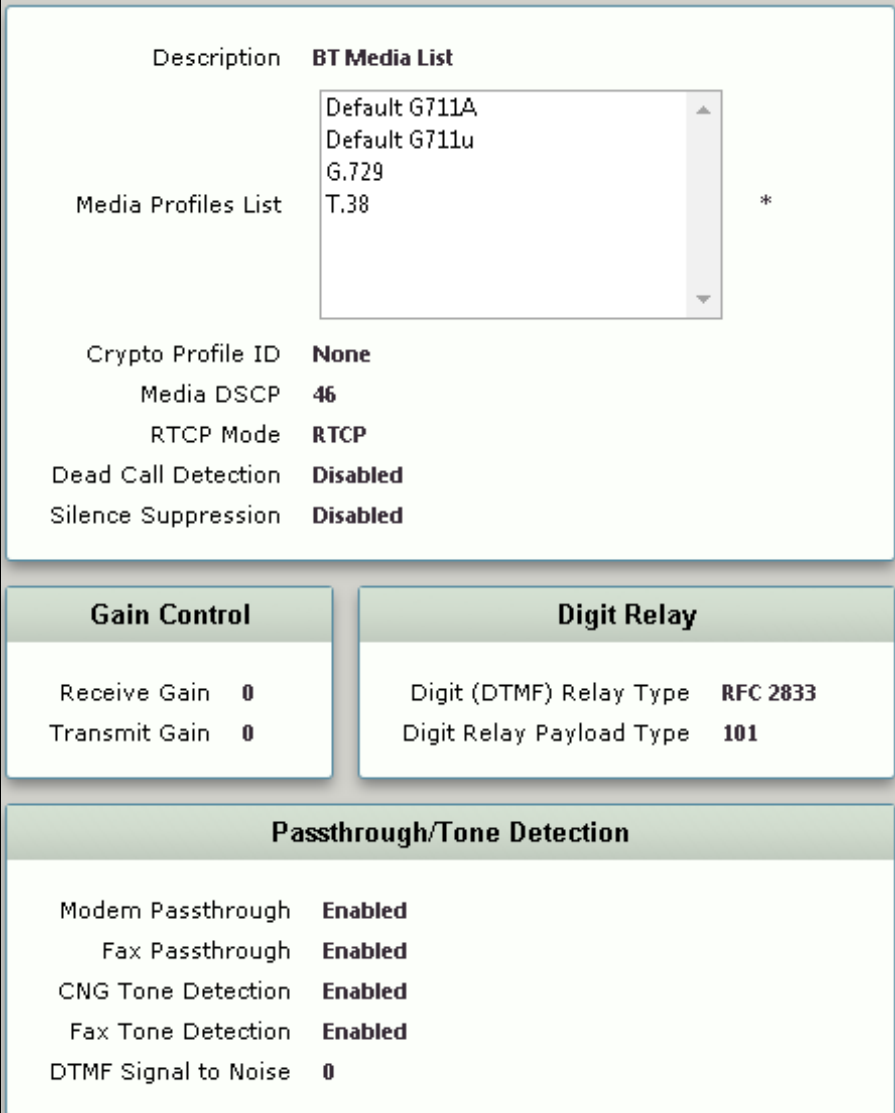

## <span id="page-19-0"></span>**7. Transformation Table**

#### Select **Settings > Transformation**

Transformation Tables facilitate the conversion of names, numbers and other fields when routing a call. For example, transformations can convert a public PSTN number into a private extension number, or into a SIP address (URI). Every entry in a Call Routing Table requires a Transformation Table and is sequentially selected from there. In addition, Transformation tables are configurable as a reusable pool that Action Sets can reference.

**Figure 20:** From Skype to BT Platform

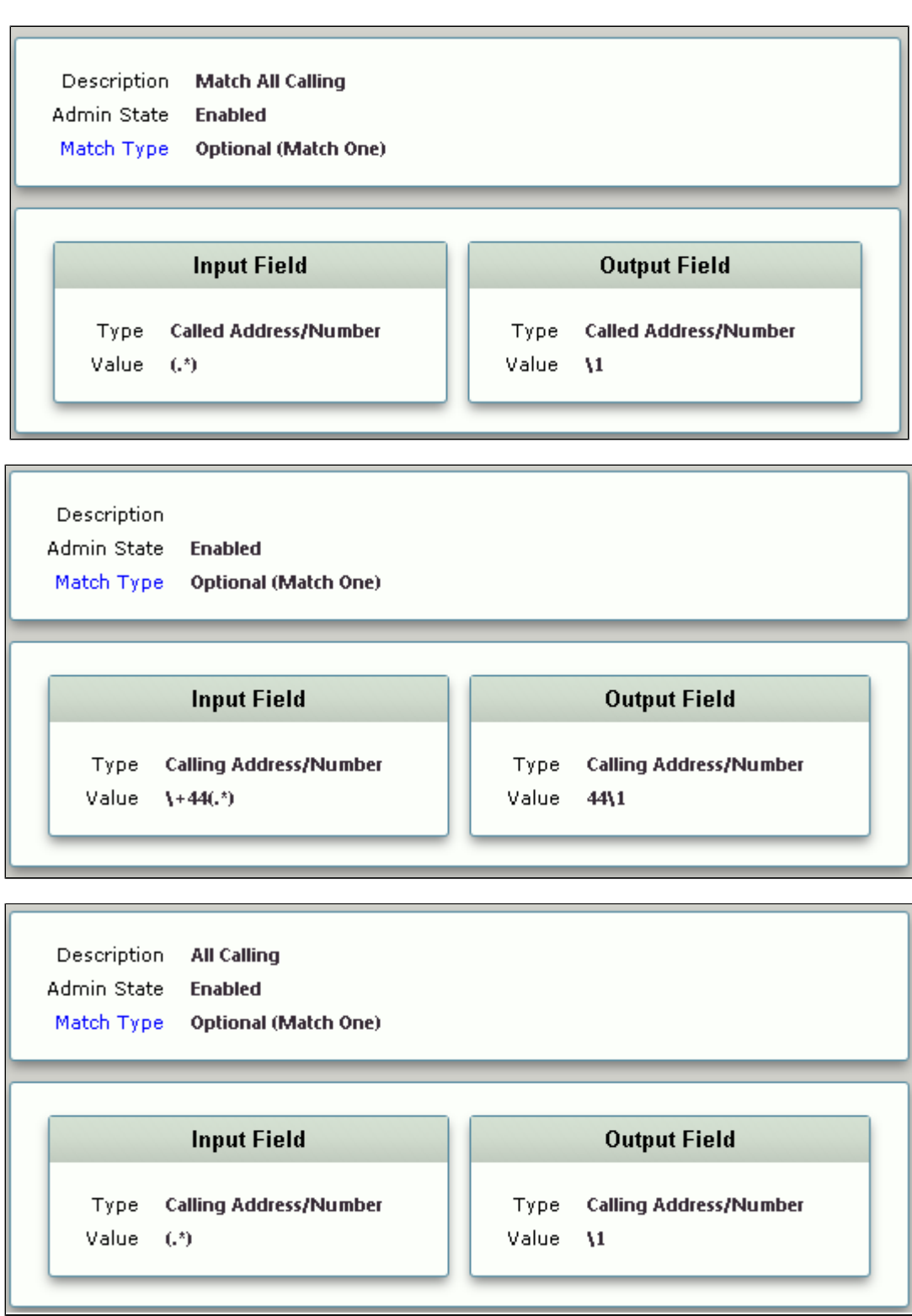

**Figure 21:** From BT Platfrom

\_\_\_

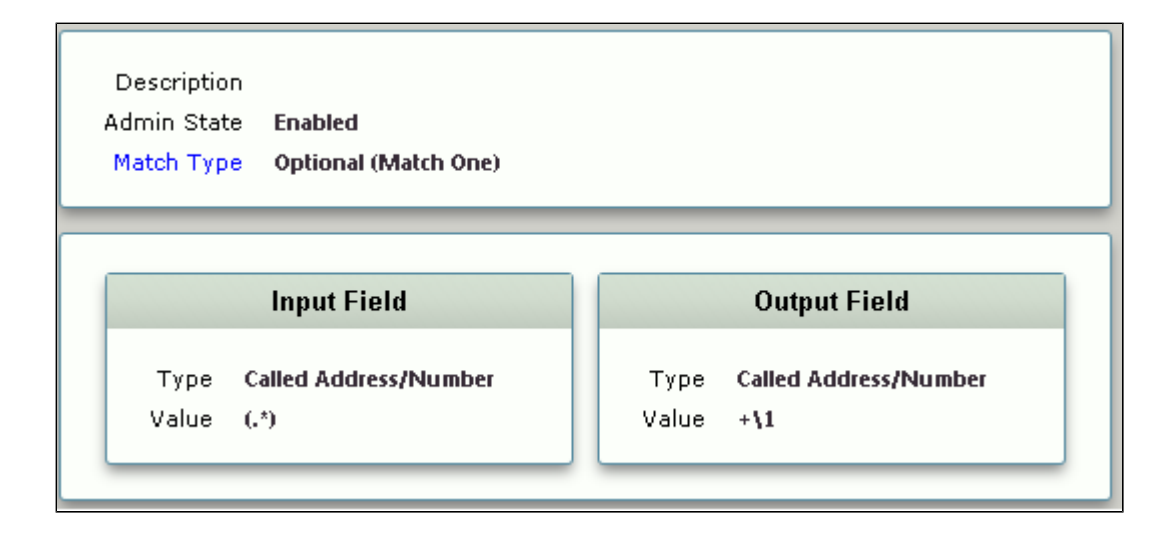

### <span id="page-21-0"></span>**8. Call Routing Table**

#### Select **Settings > Call Routing Table**

Call Routing allows calls to be carried between signaling groups, thus allowing calls to be carried between ports, and between protocols (like ISDN to SIP). Routes are defined by Call Routing Tables, which allow for flexible configuration of which calls will be carried, and also how the calls are translated. These tables are one of the central connection points of the system, linking Transformation Tables, Message translations, Cause Code Reroutes, Media Lists and the three types of Signaling Groups (ISDN, SIP and CAS).

**Figure 22:** From Skype to BT platfrom

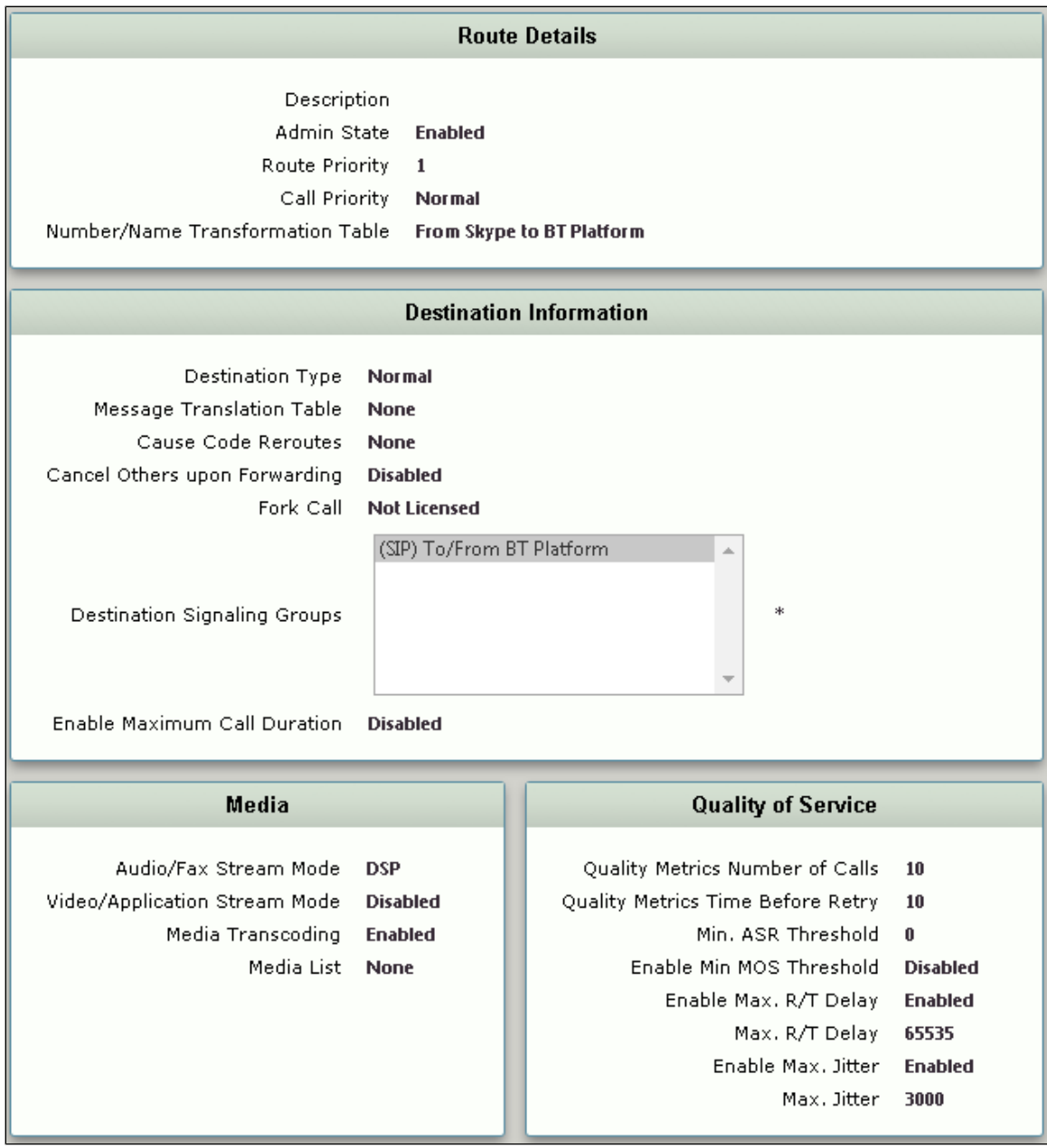

**Figure 23:** From BT Platfrom

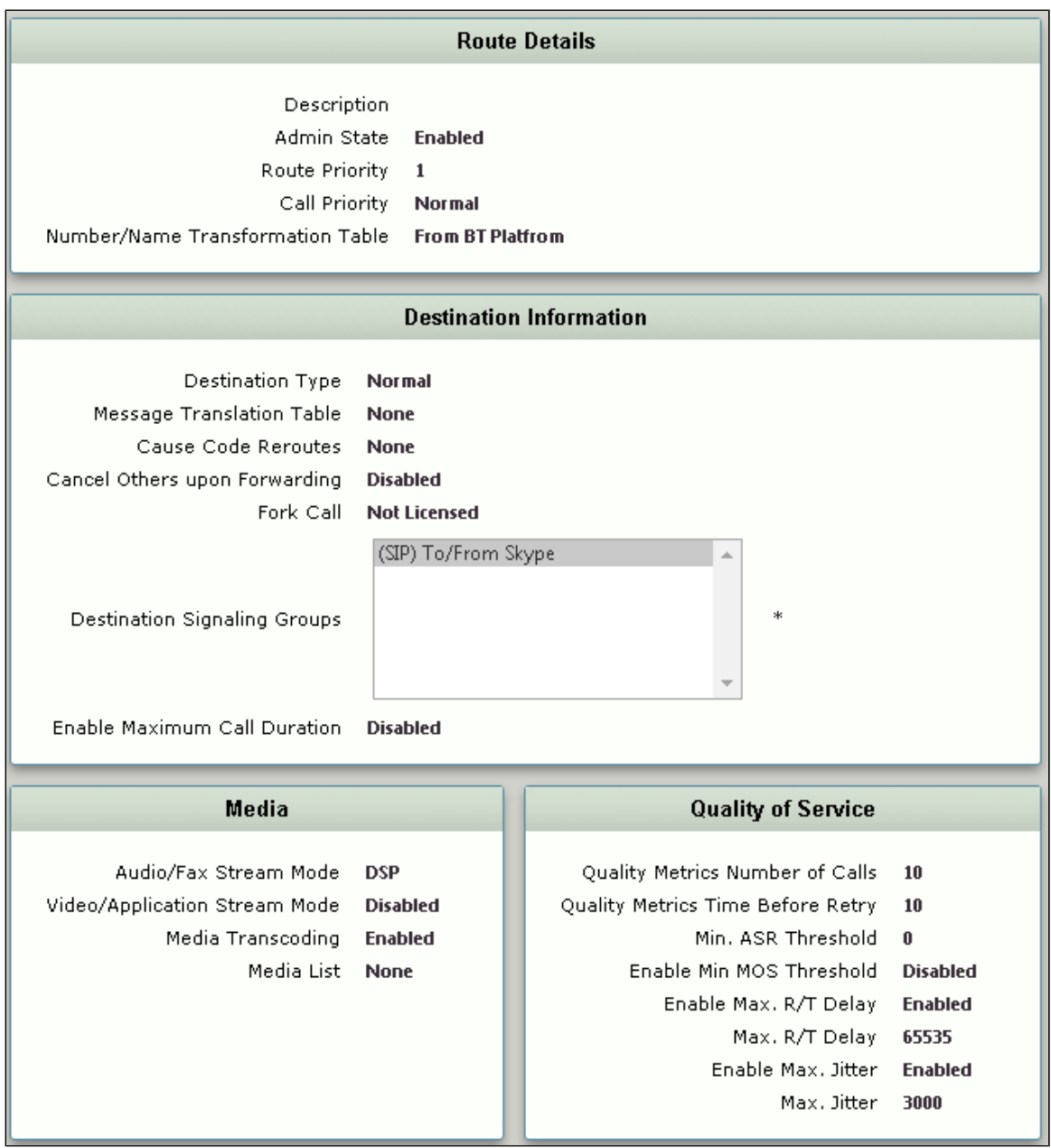

## <span id="page-23-1"></span><span id="page-23-0"></span>**9. Condition Rule Tables**

#### Select **Settings > SIP > Condition Rule Tables**

Condition rules are simple rules that apply to a specific component of a message (for example, diversion.uri.host, from.uri.host, etc.) the value of the field specified in the Match Type list box can be matched against a literal value, token, or REGEX.

**Figure 24:** Condition Rule Tables

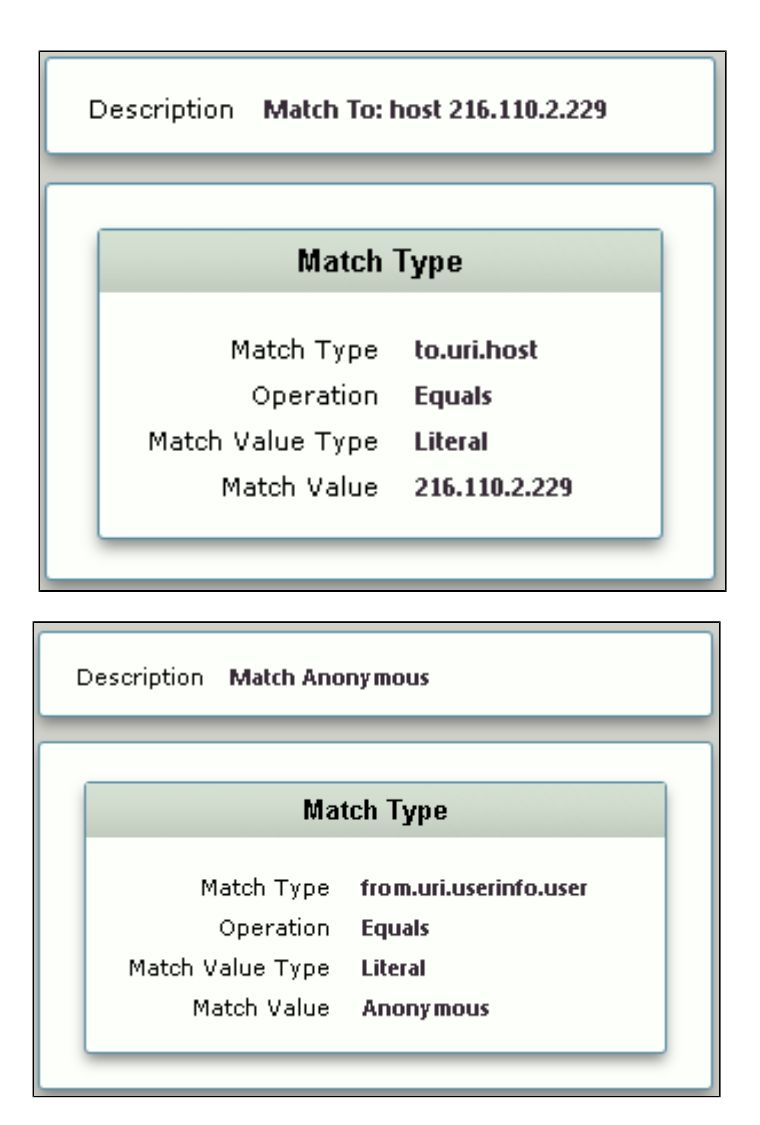

## <span id="page-24-1"></span><span id="page-24-0"></span>**10. Message Rule Tables**

#### Select **Settings > SIP > Message Rule Tables**

Message Rule Tables are simply sets of Condition Rules and are applied in SIP Signaling Groups when Message Manipulation is enabled.

**Figure 25:** BT Outbound MRT

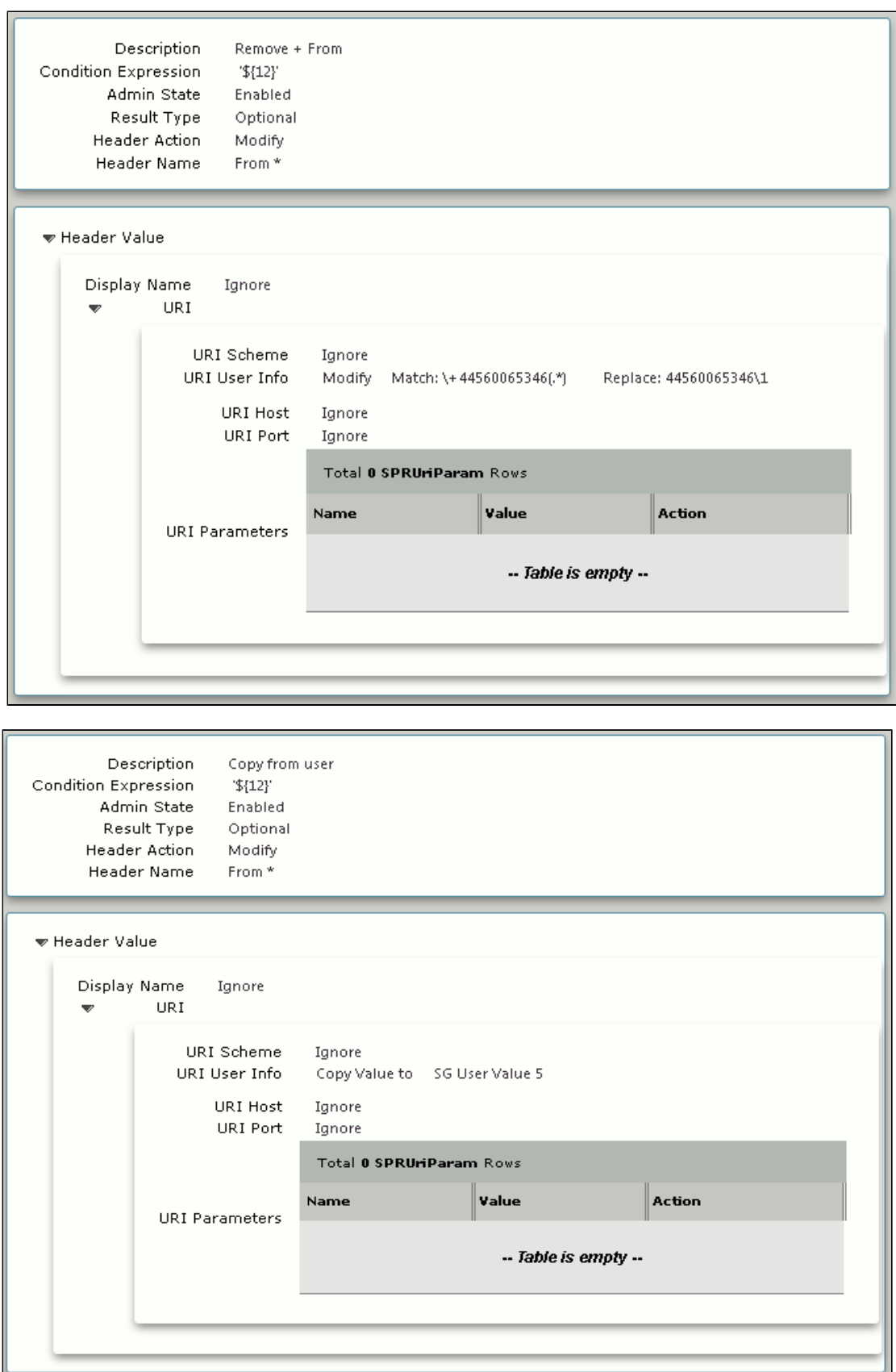

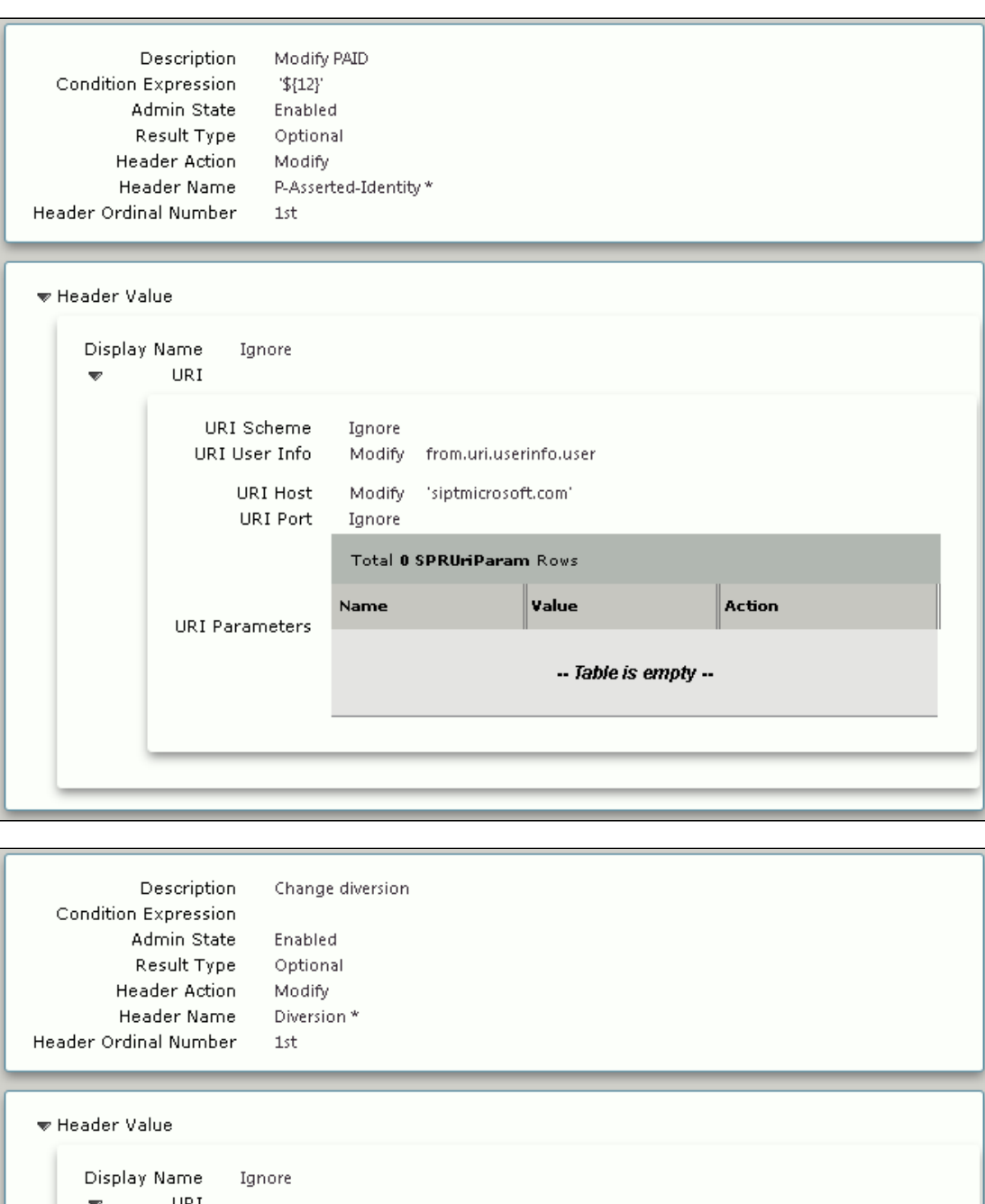

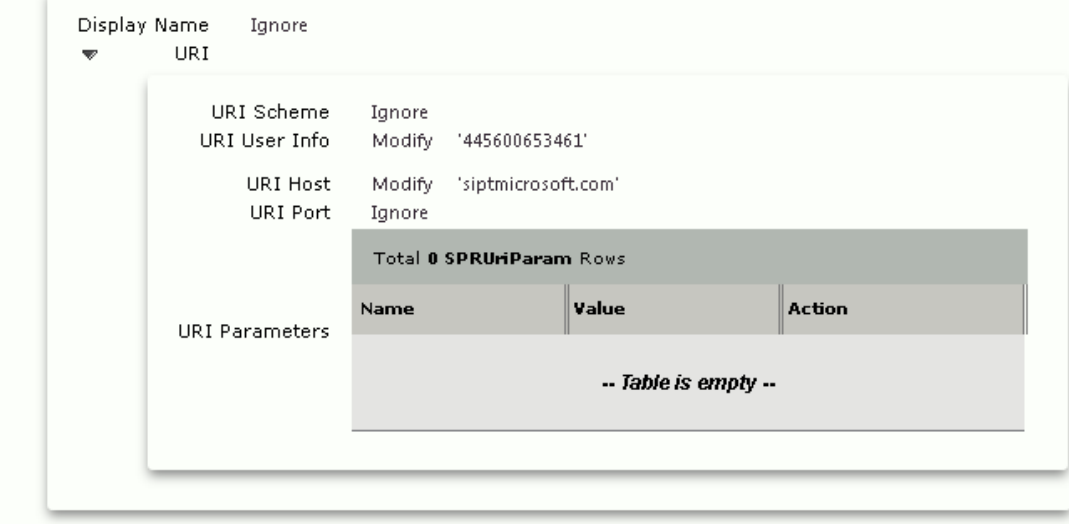

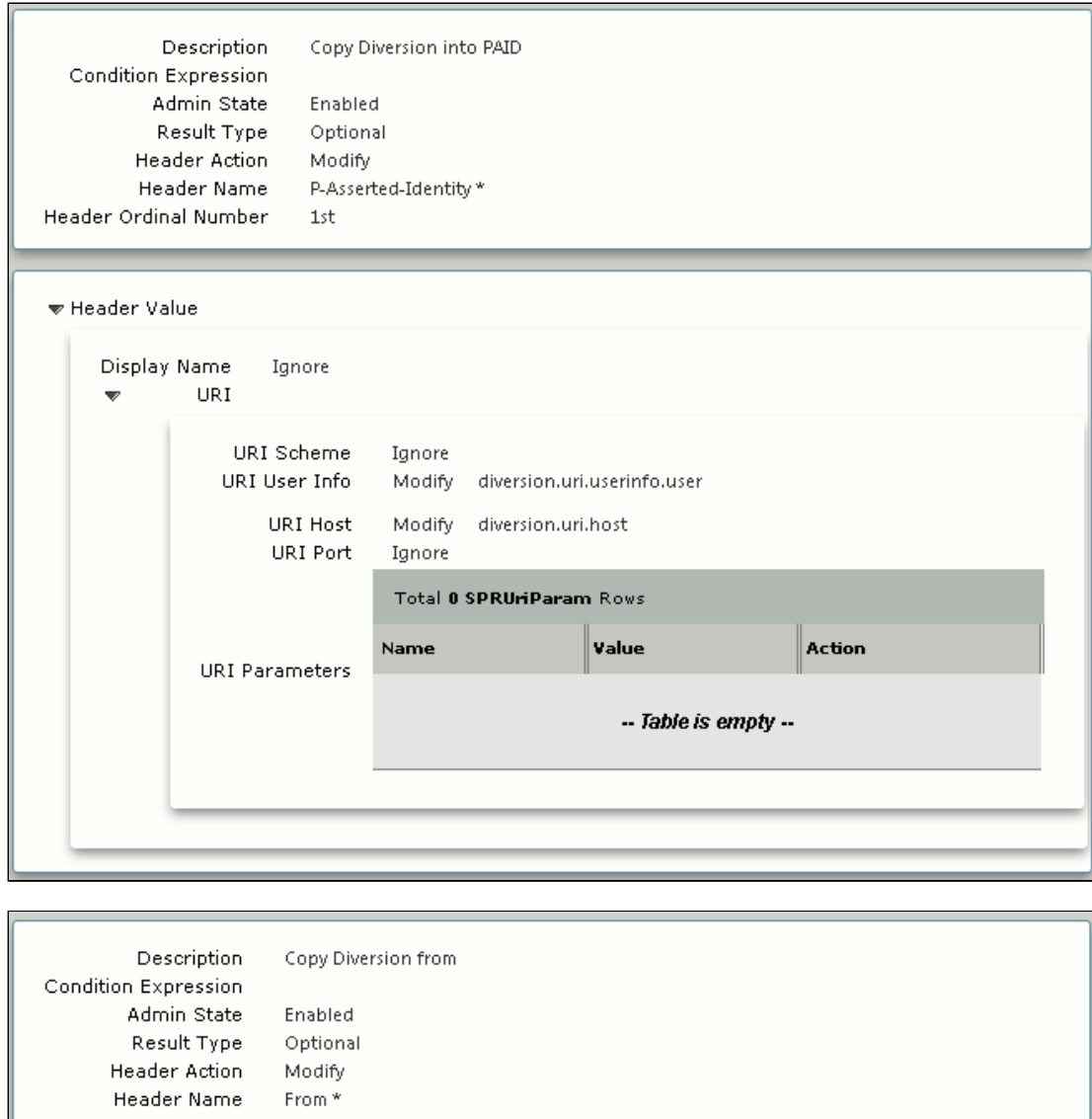

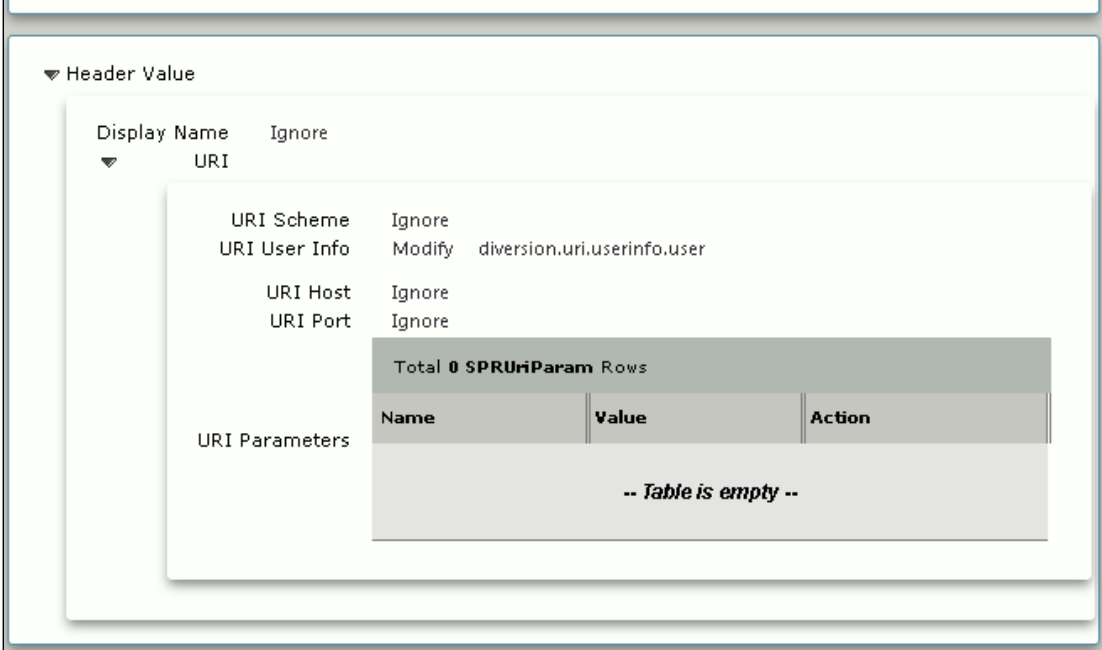

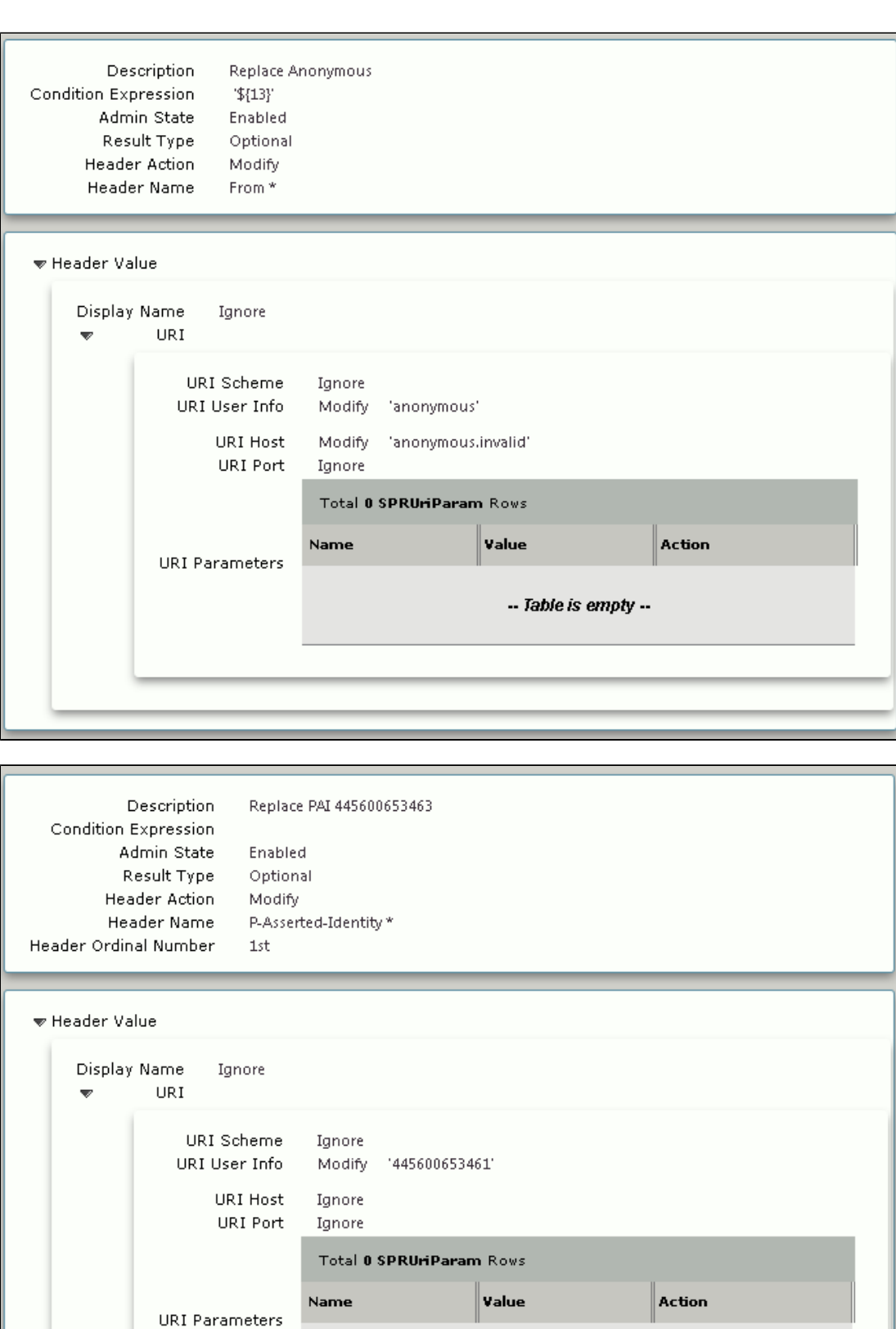

**Figure 26:** BT Inbound MRT

 $-$  Table is empty  $-$ 

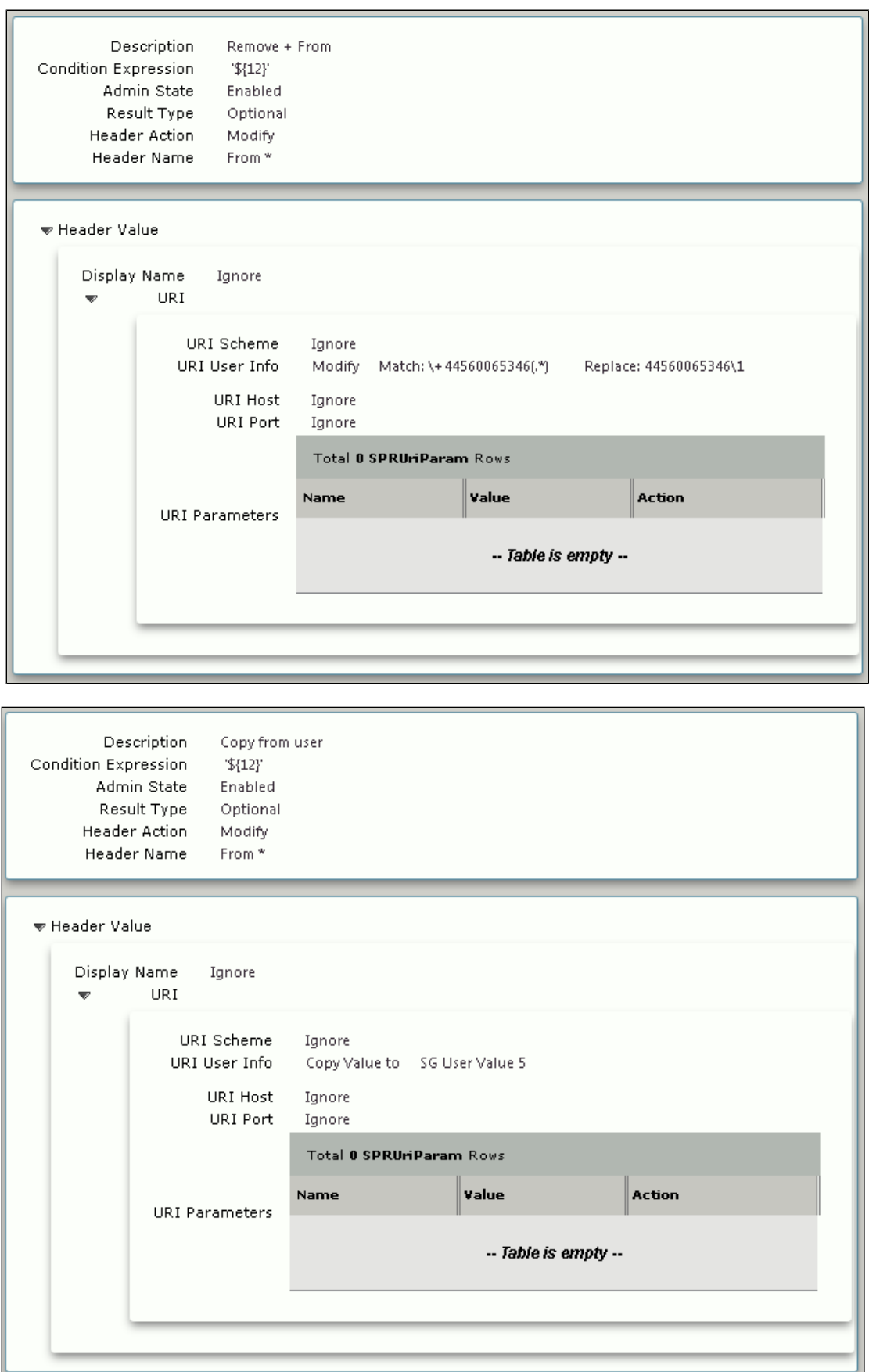

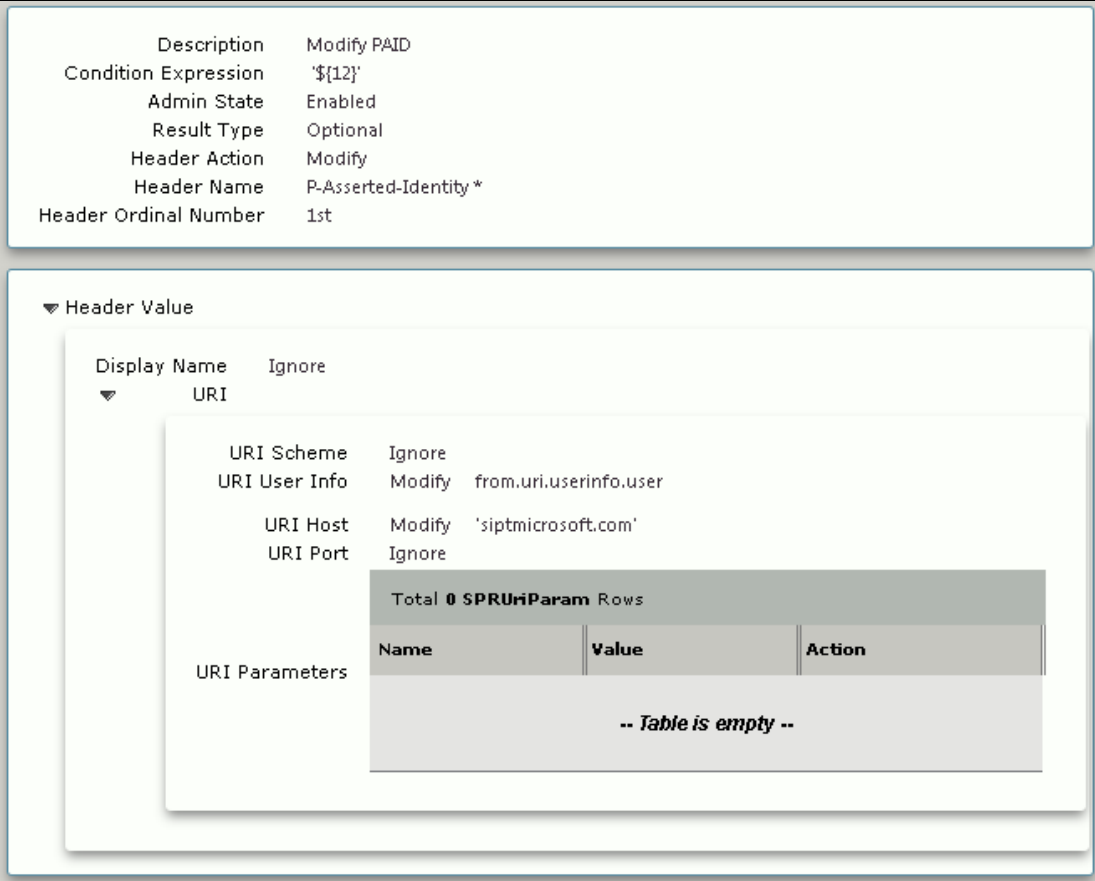

#### **Figure 27:** Modify PAID

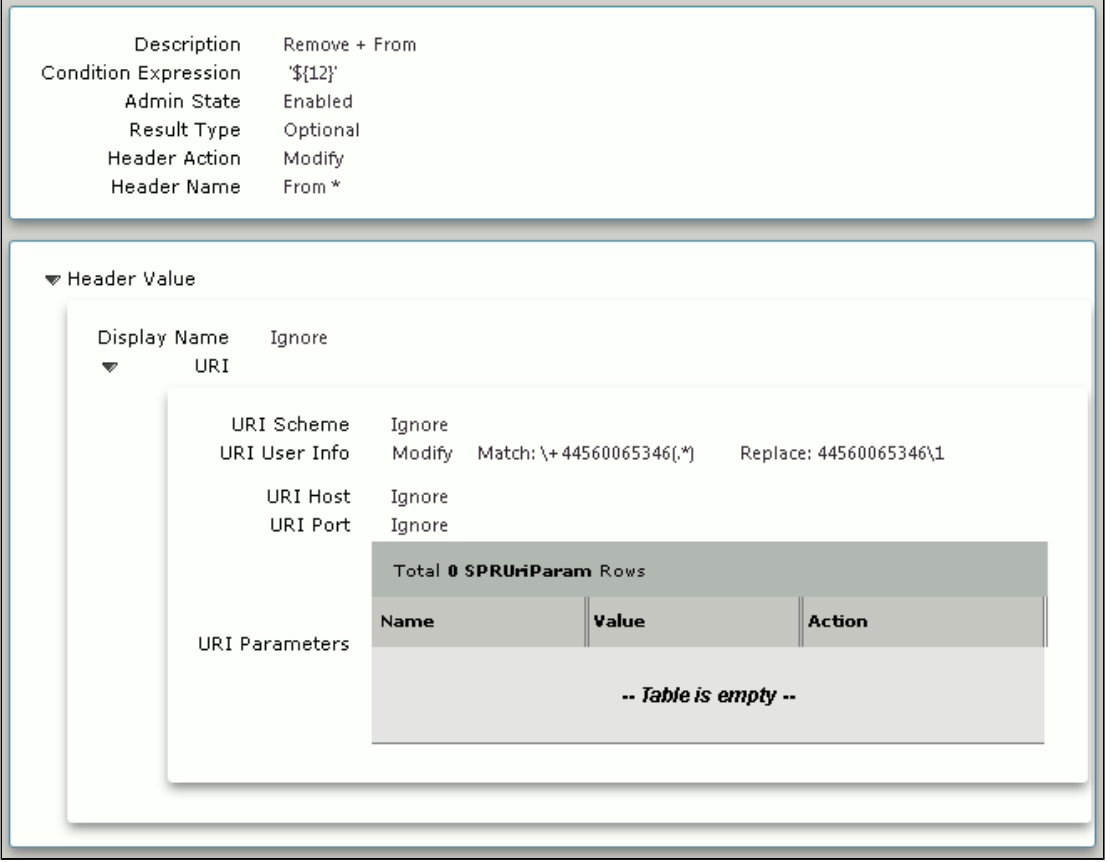

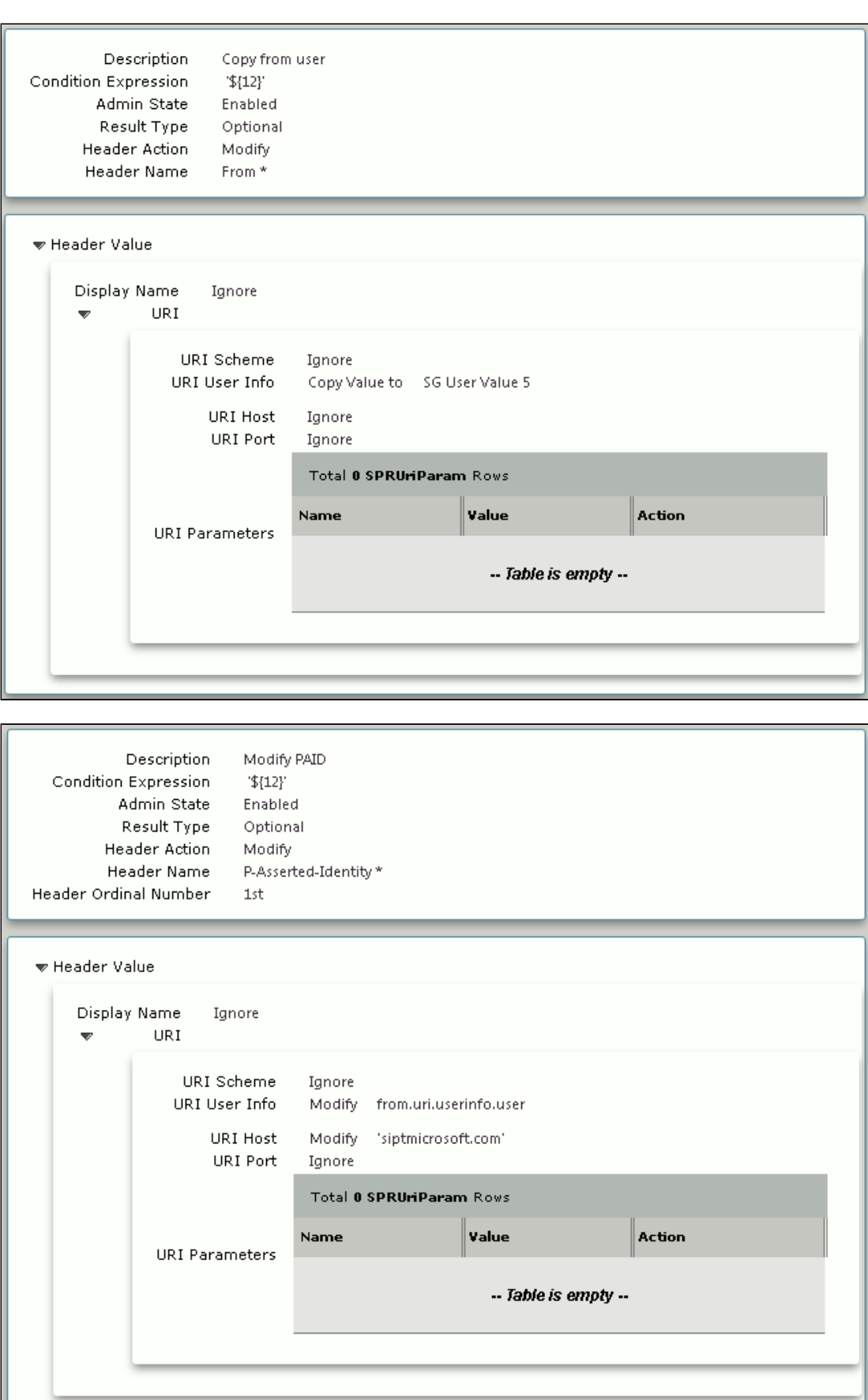

# <span id="page-31-0"></span>**11. Signaling Groups**

#### Select **Settings > Signaling Groups**

Signaling Groups allow telephony channels to be grouped together for the purposes of routing and shared configuration. These groups are the entity to which calls are routed, as well as the location from which Call Routes are selected. These are also the location from which Tone Tables and Action Sets are selected. In the case of SIP, this will specify protocol settings and link to server, media, and mapping tables.

#### **Figure 28:** To/From Skype

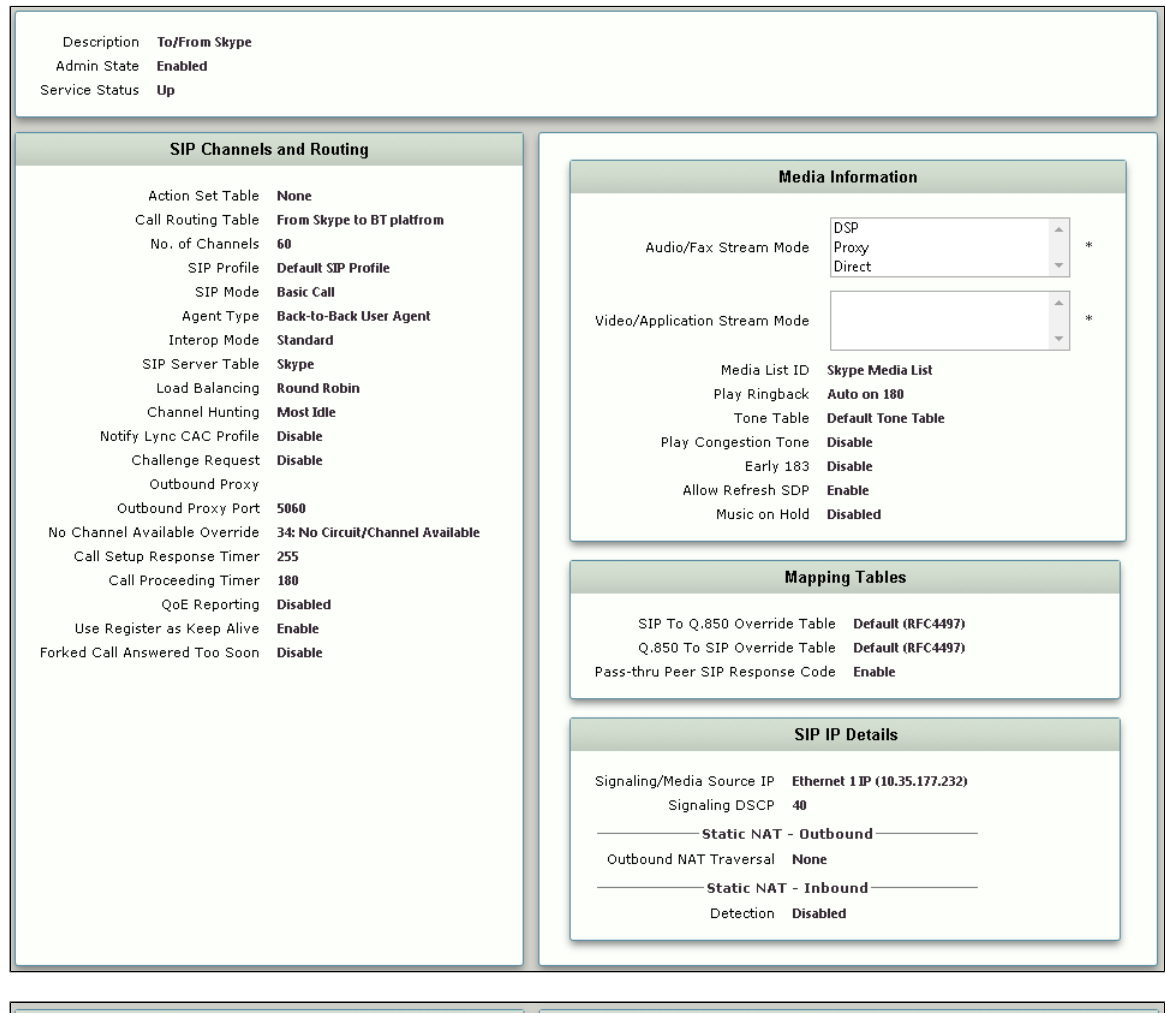

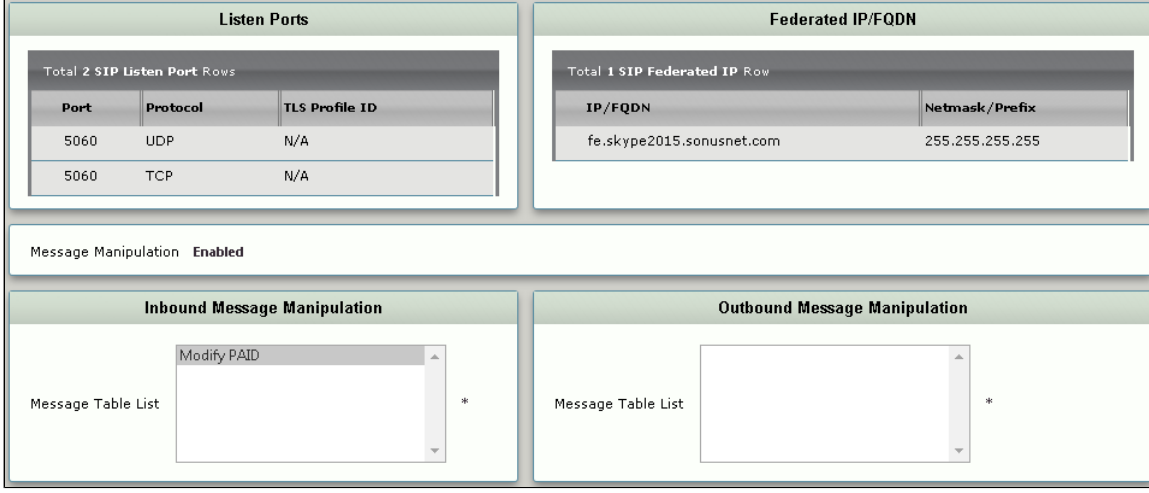

**Figure 29:** To/From BT Platform

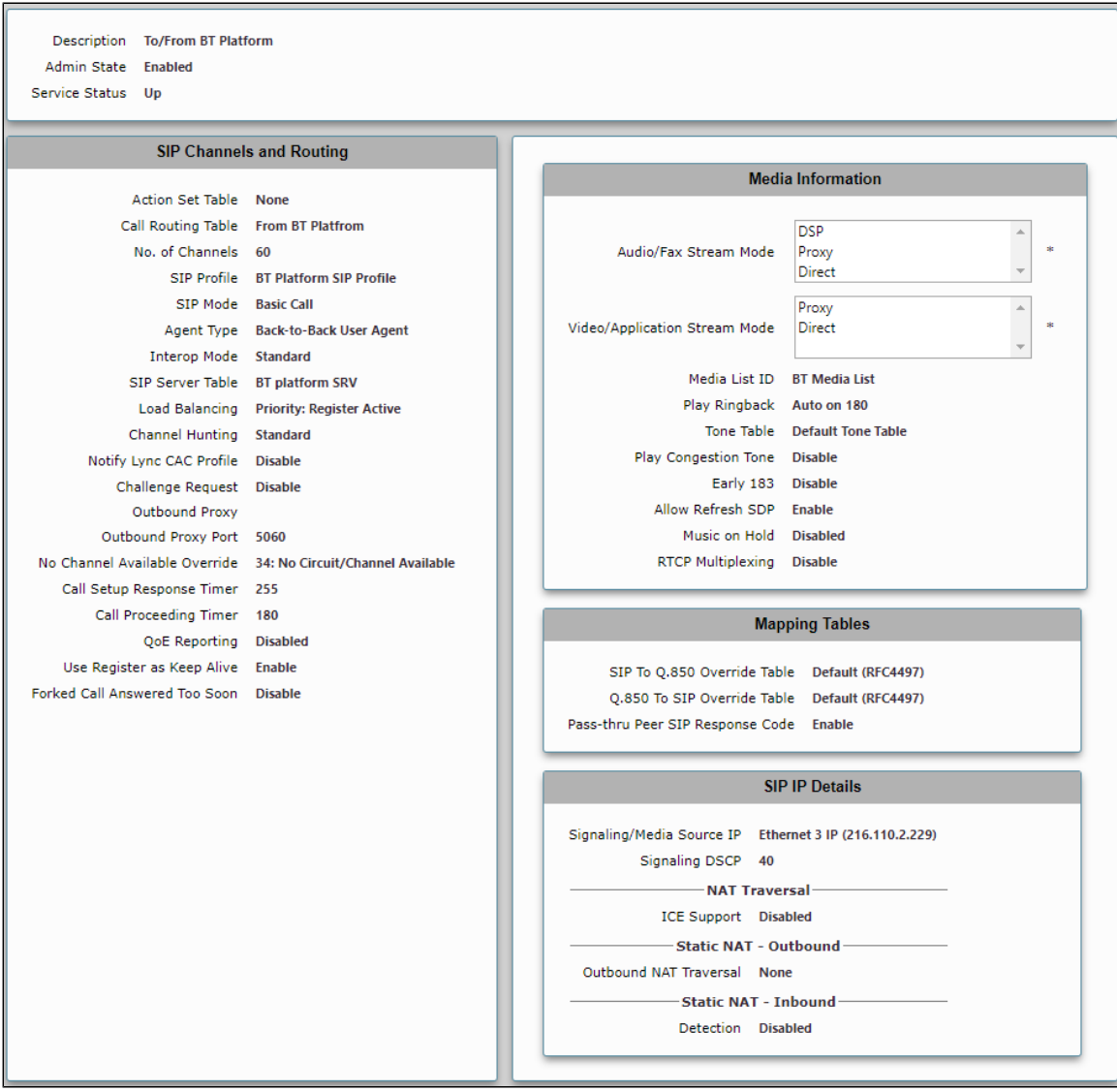

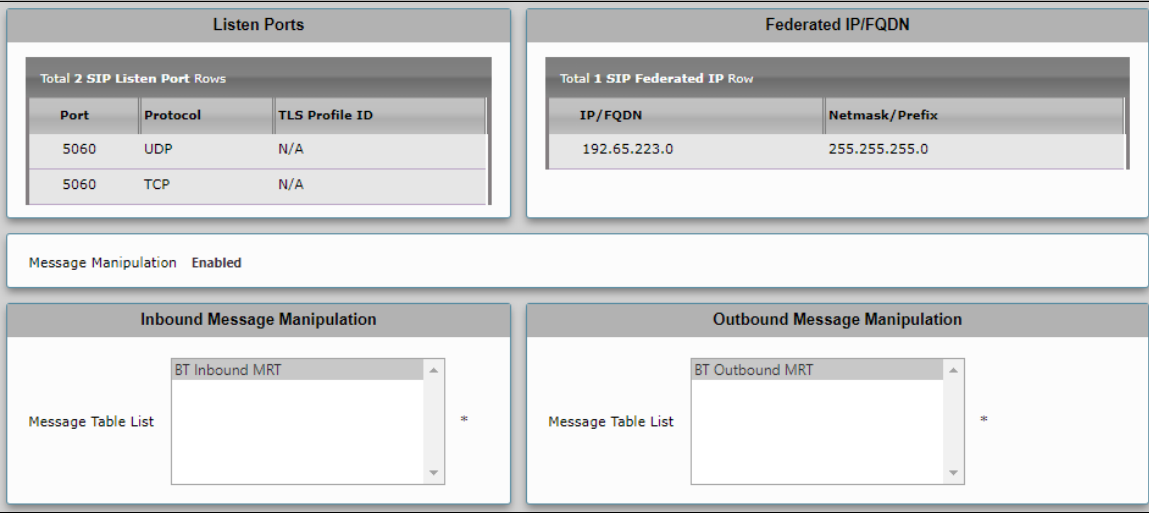

# <span id="page-33-0"></span>Test Results

<span id="page-33-1"></span>**Table 2:** Test Results

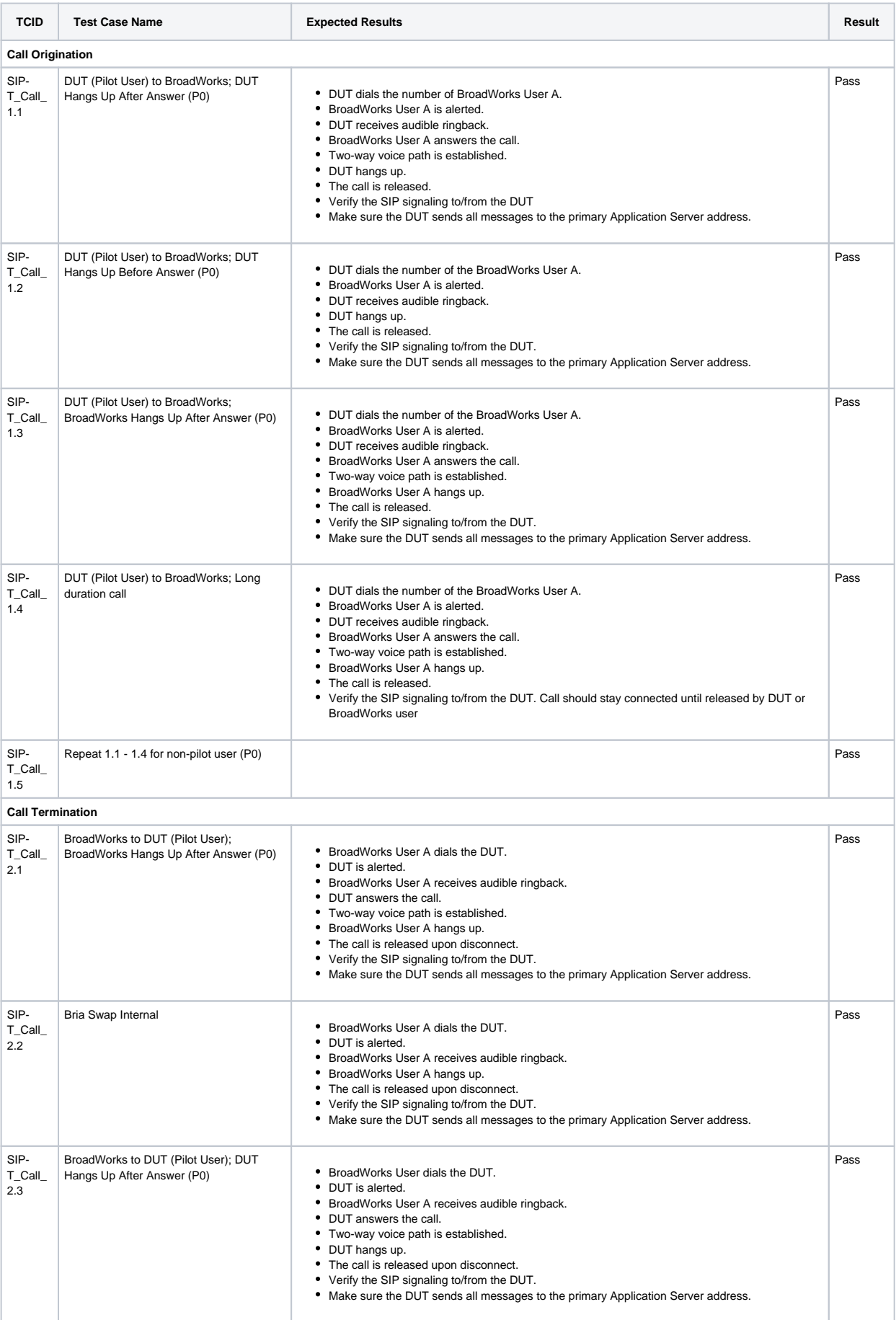

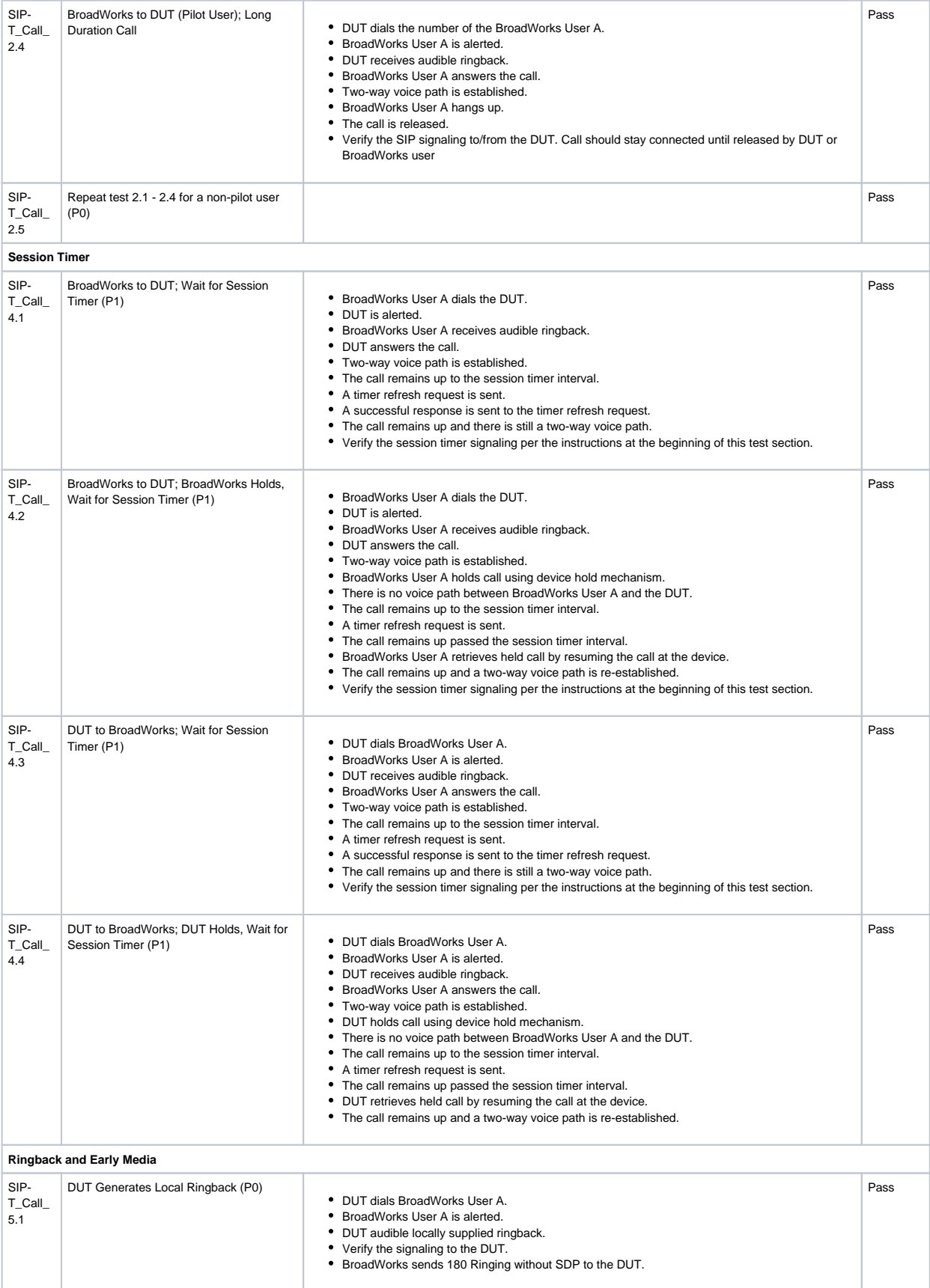

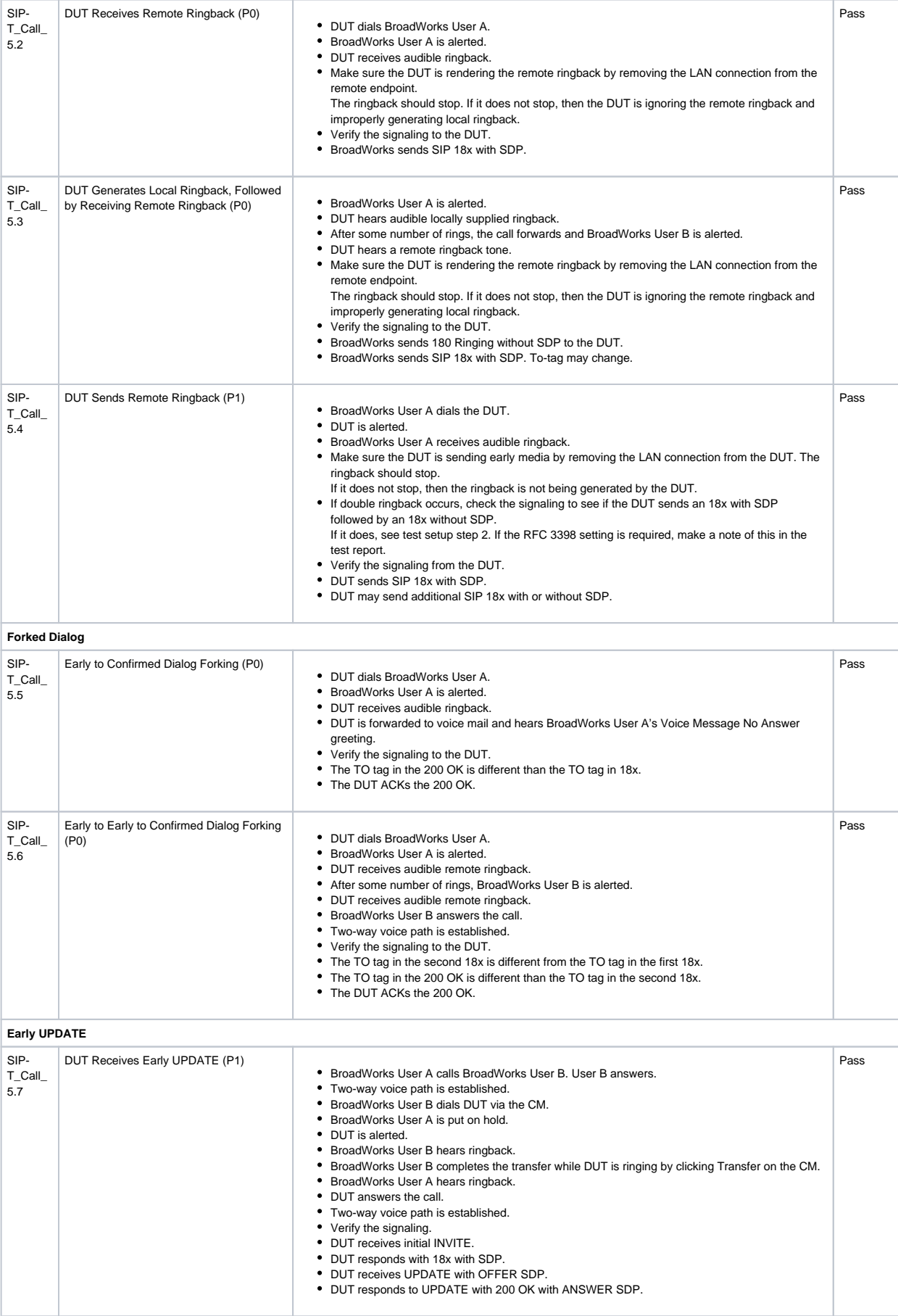

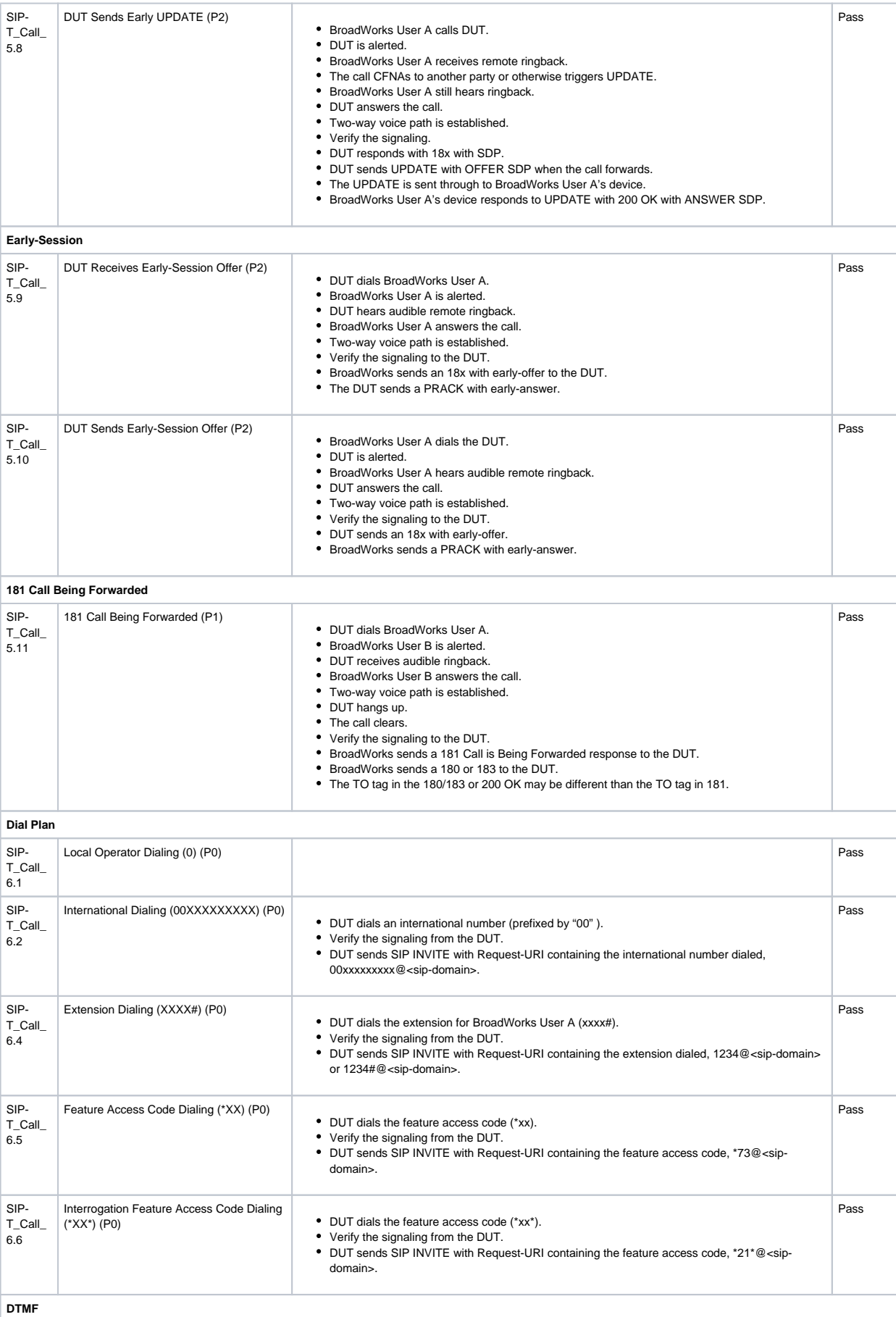

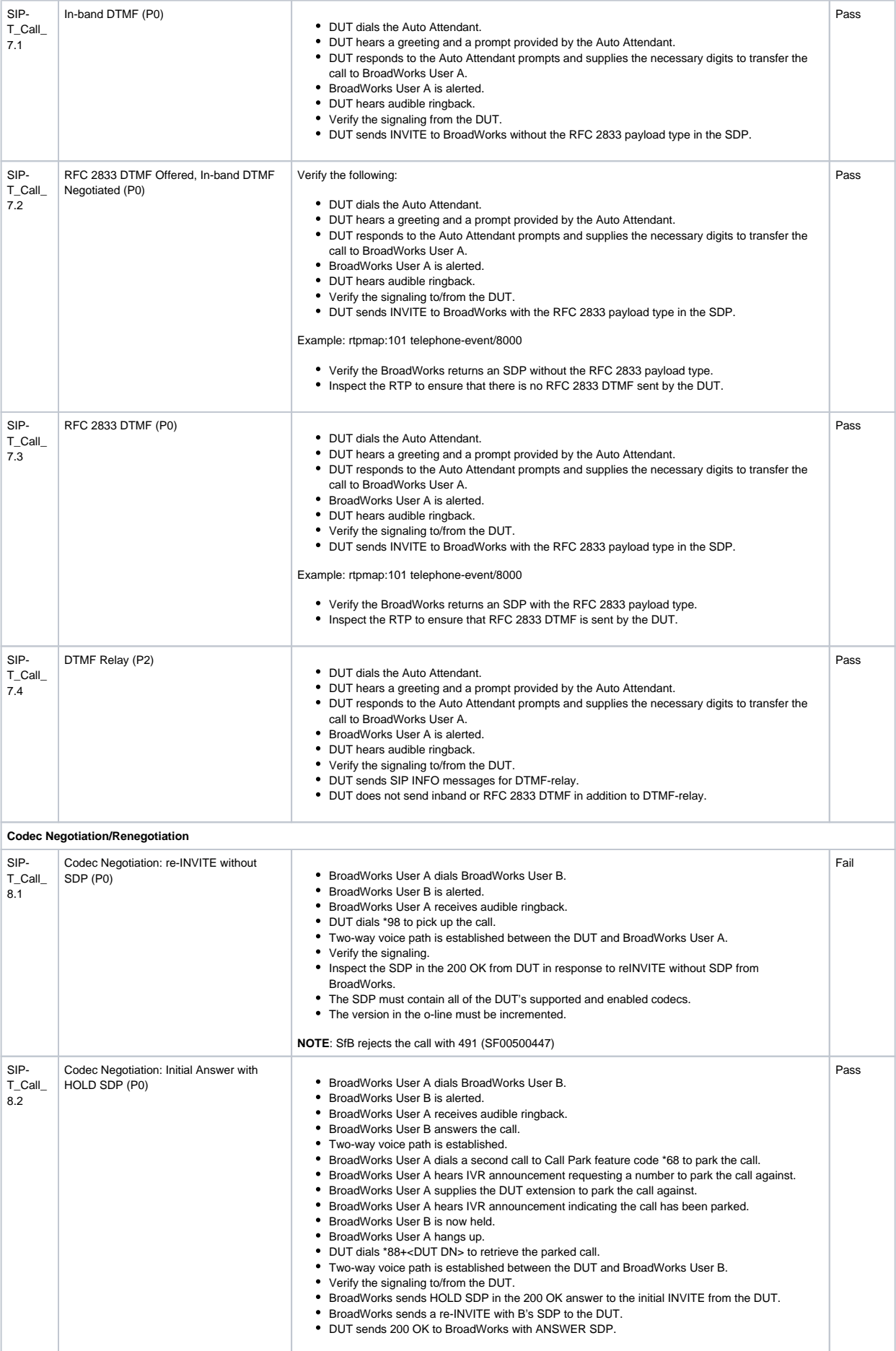

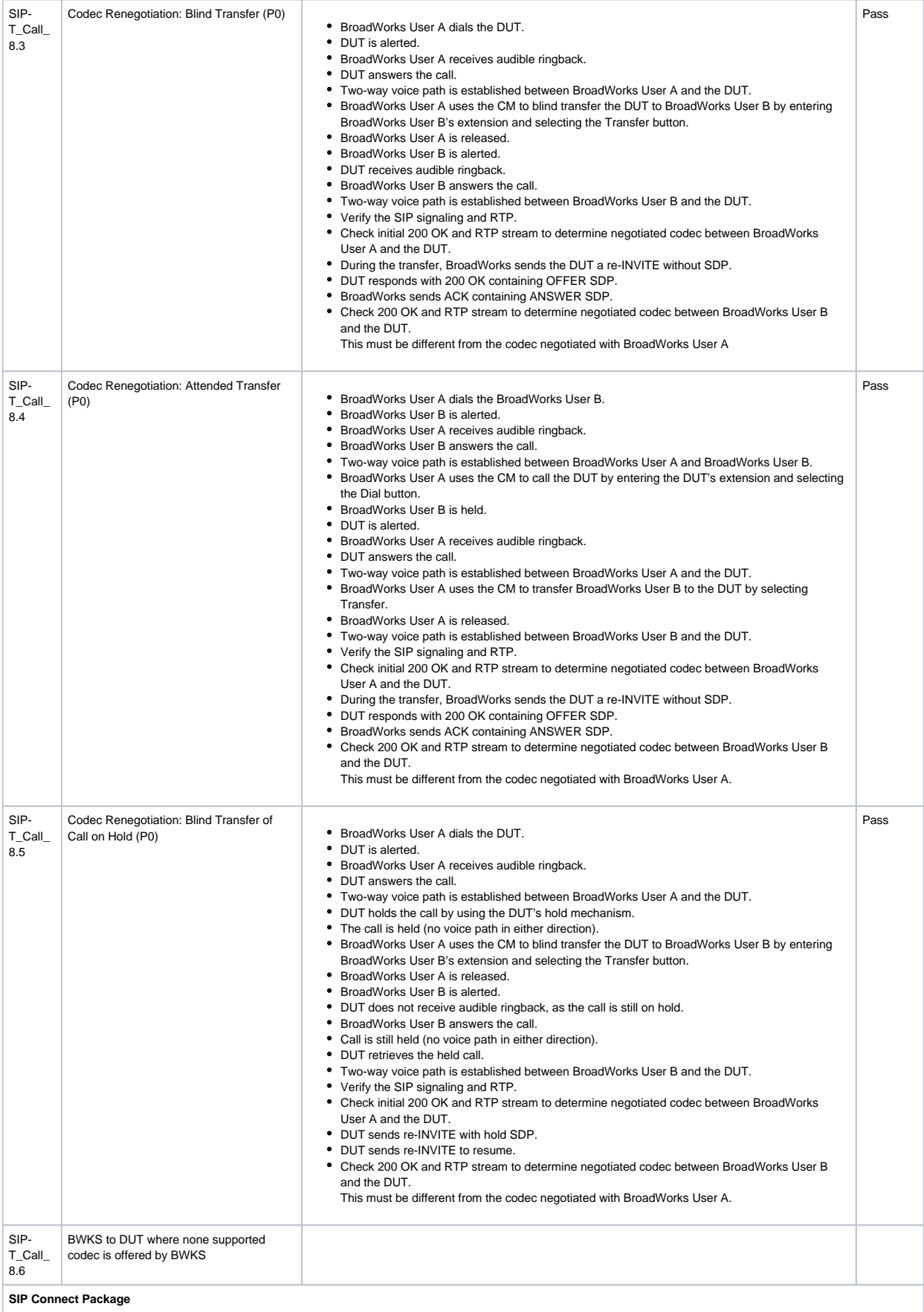

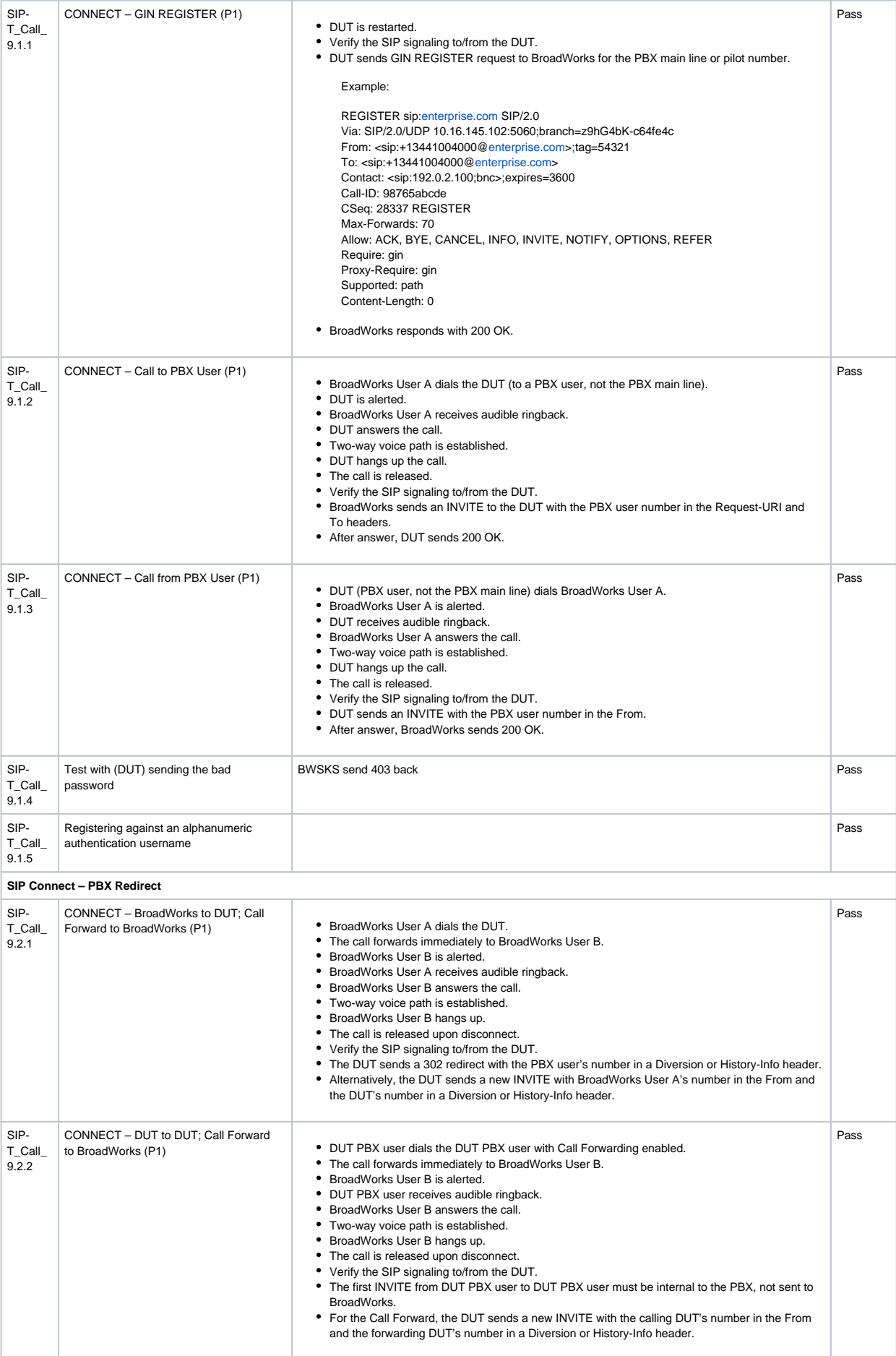

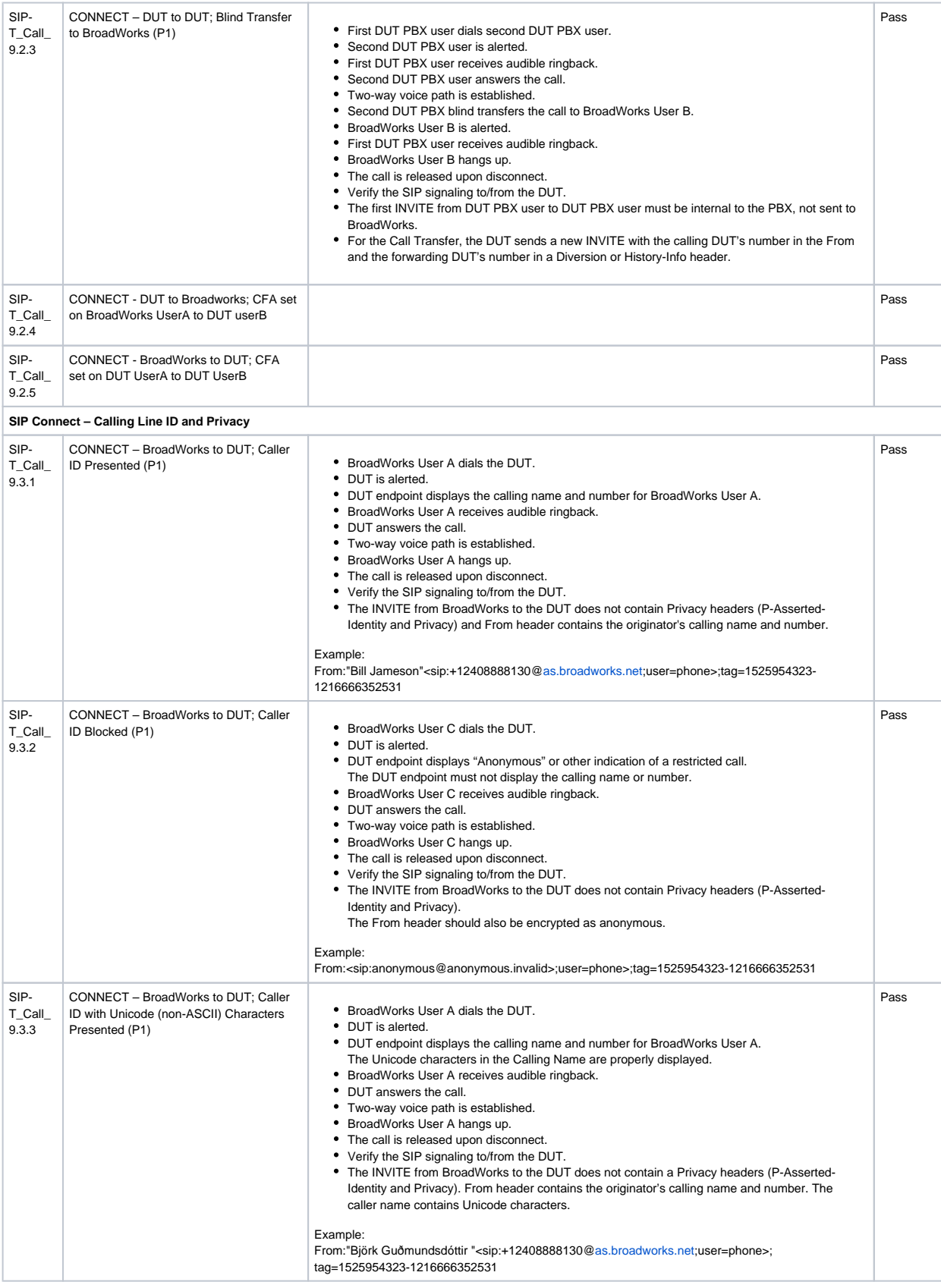

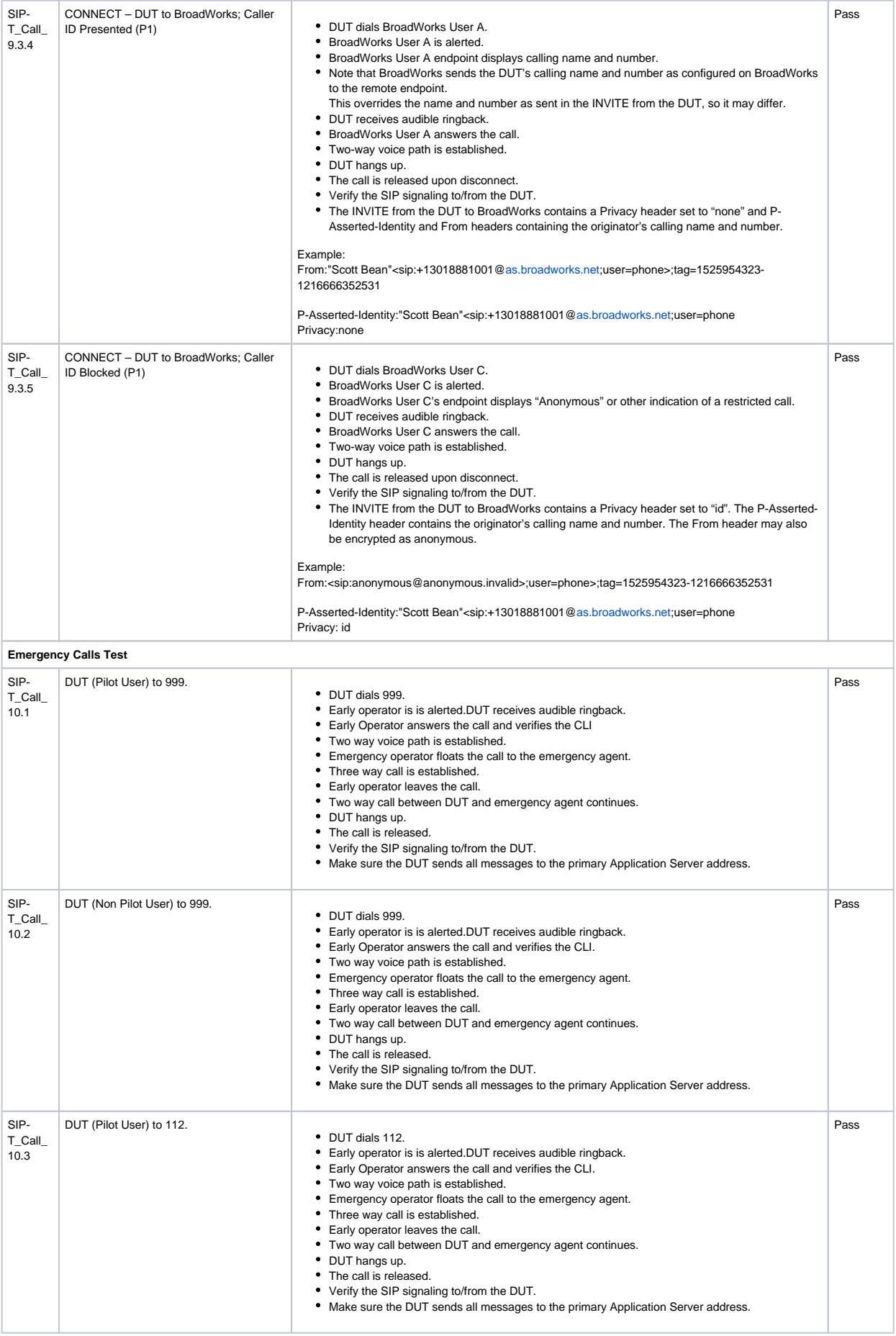

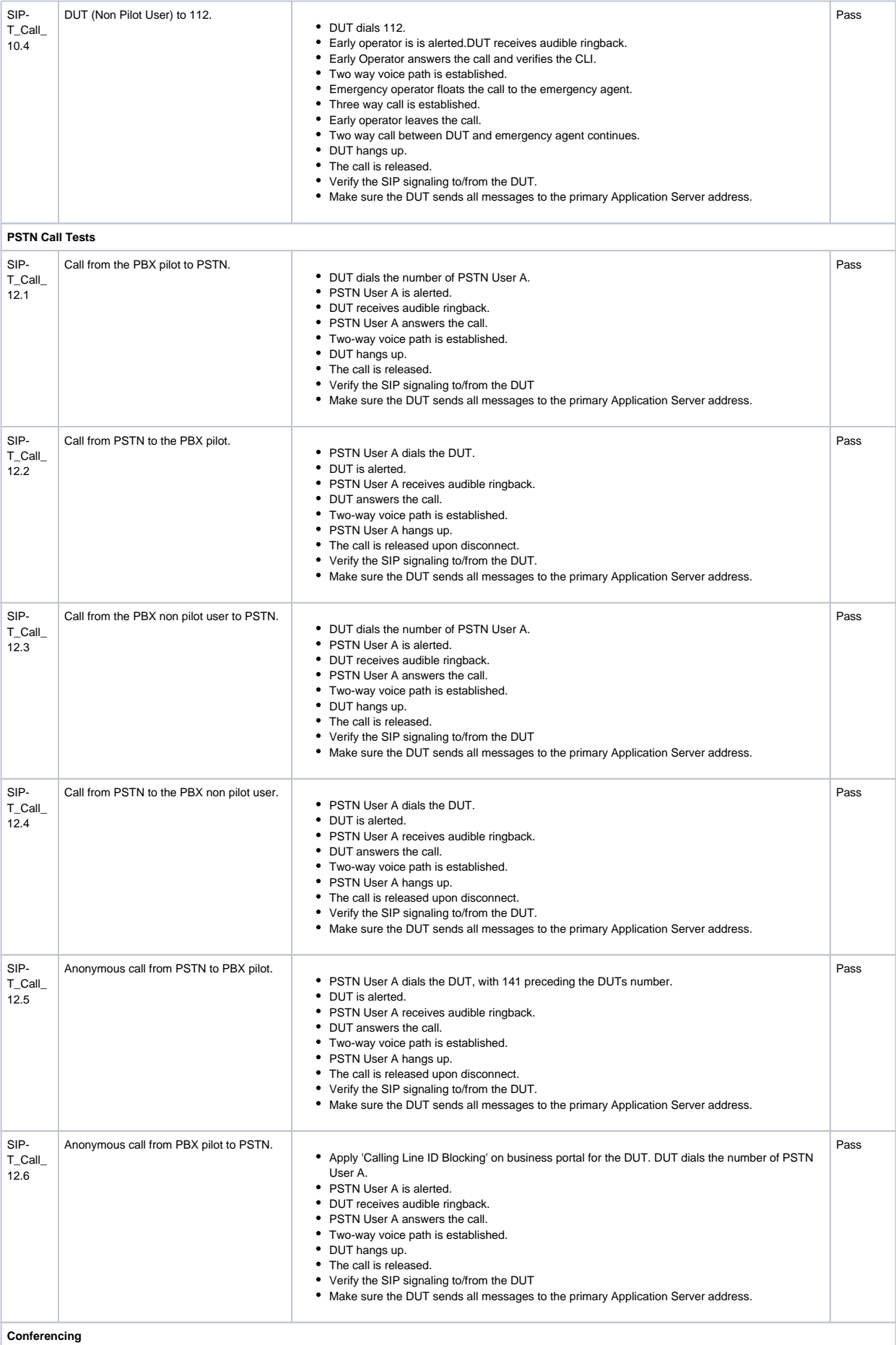

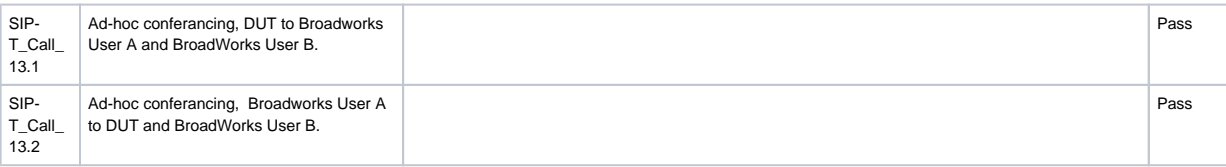

## <span id="page-44-0"></span>**Conclusion**

These Application Notes describe the configuration steps required for Sonus SBC 1000/2000 to successfully interoperate with BT Platform and Skype for Bussiness 2015. All feature and serviceability test cases were completed and passed with the exceptions/observations noted in Test [Results.](#page-33-1)